# Sistema di gestione dell'*Elenco Unico Nazionale dei Difensori d'Ufficio*

# PRESENTAZIONEDELLA PIATTAFORMA

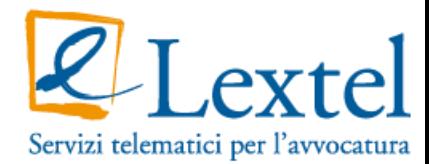

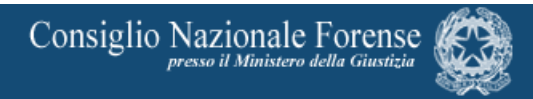

## I soggetti che interagiscono con GDU

L'applicazione web "GDU" eroga due servizi complementari a diverse tipologie di utenza:

a) Il navigatore anonimo: permette di accedere all'Elenco Unico Nazionale degli avvocati disponibili ad assumere le Difese d'Ufficio. Il *form* di ricerca è richiamato all'interno della pagina *web* del CNF.

b) Specifici utenti: avvocati e operatori dei COA e del CNF accedono in via riservata al software per comporre, inoltrare e gestire le istanze e le corrispondenti delibere di iscrizione, rinnovo e cancellazione.

#### L'interazione dell'avvocato con la piattaforma

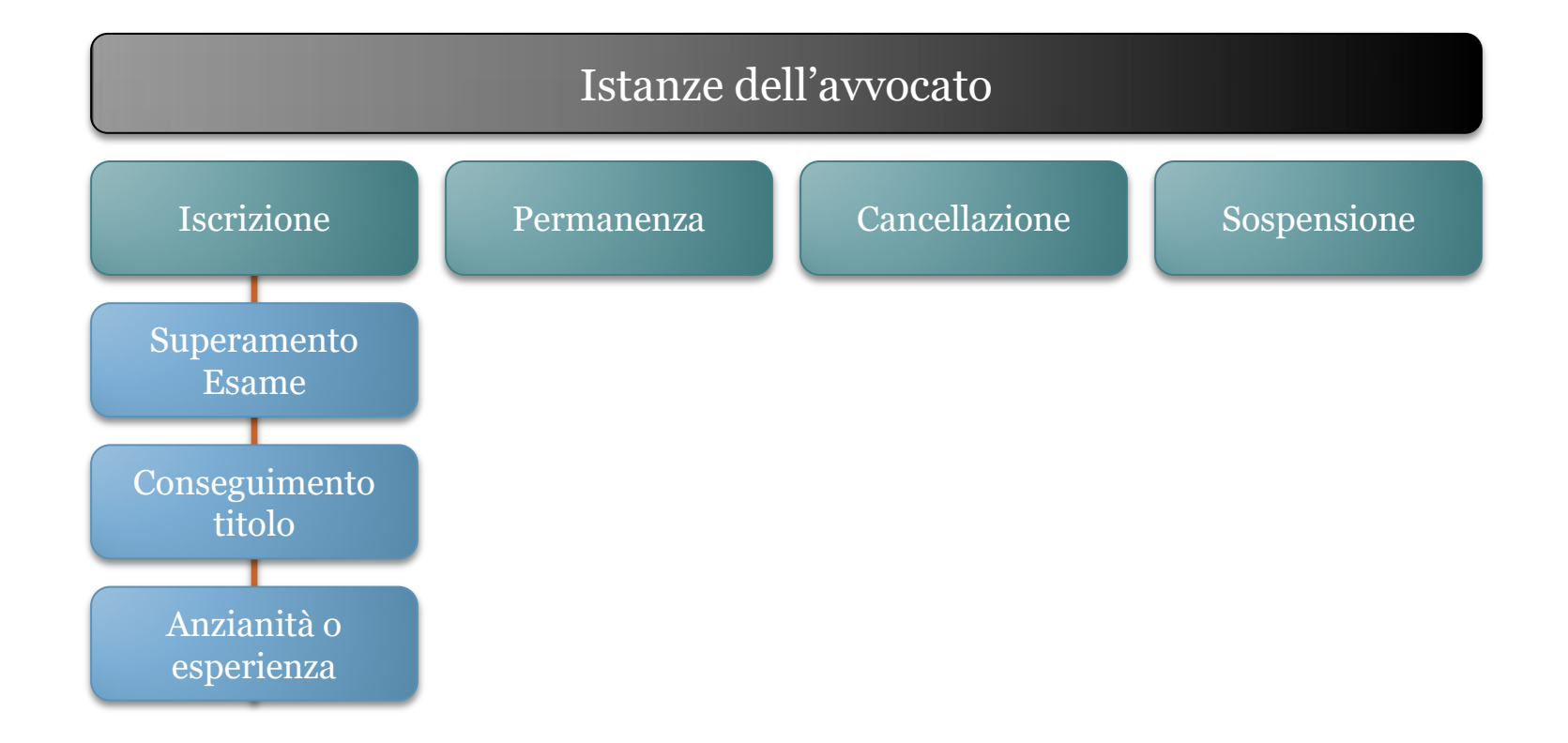

#### Navigazione nei menù

La piattaforma prevede diversi menù con diverse funzioni: principalmente distinguiamo i menù "Avvio Istanze", il menù "Attività dell'Utente" e il menù "Procedimenti".

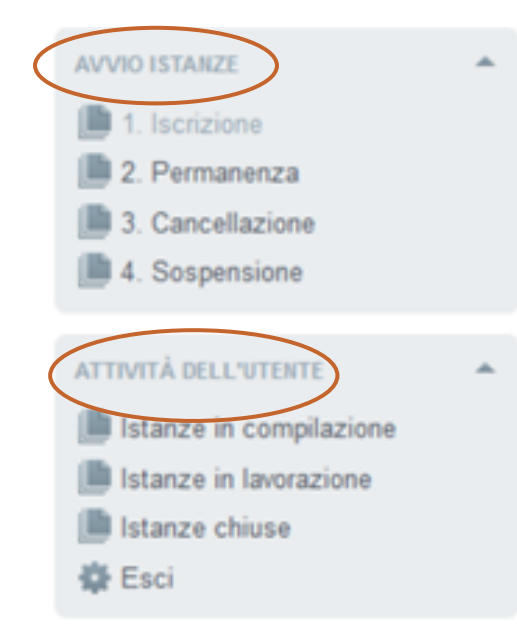

**N.B. Nel menù di navigazione "Procedimenti" a mano a mano che si completano gli adempimenti che compongono l'istanza, il sistema segnala con una spunta verde i passaggi completati correttamente e con un punto interrogativo il prossimo passaggio.**

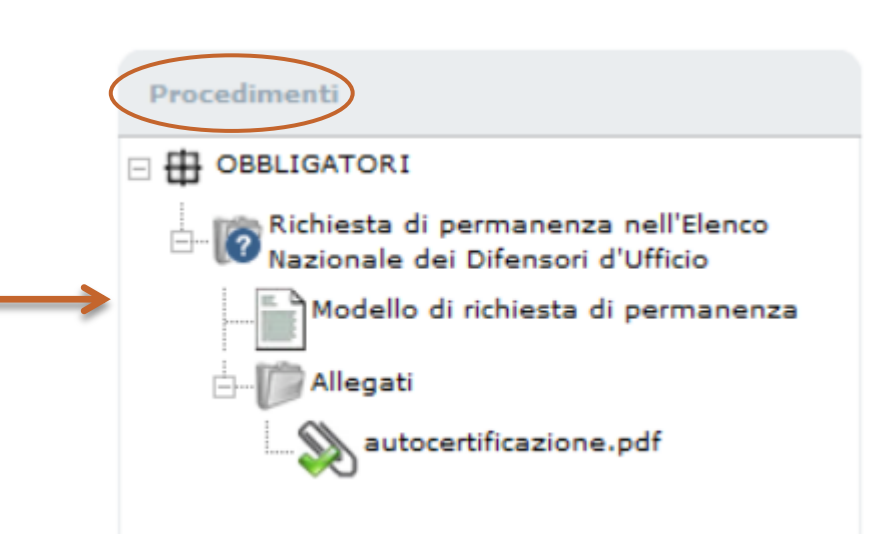

#### L'interazione dell'avvocato con la piattaforma

#### Interazione dell'avvocato con la piattaforma

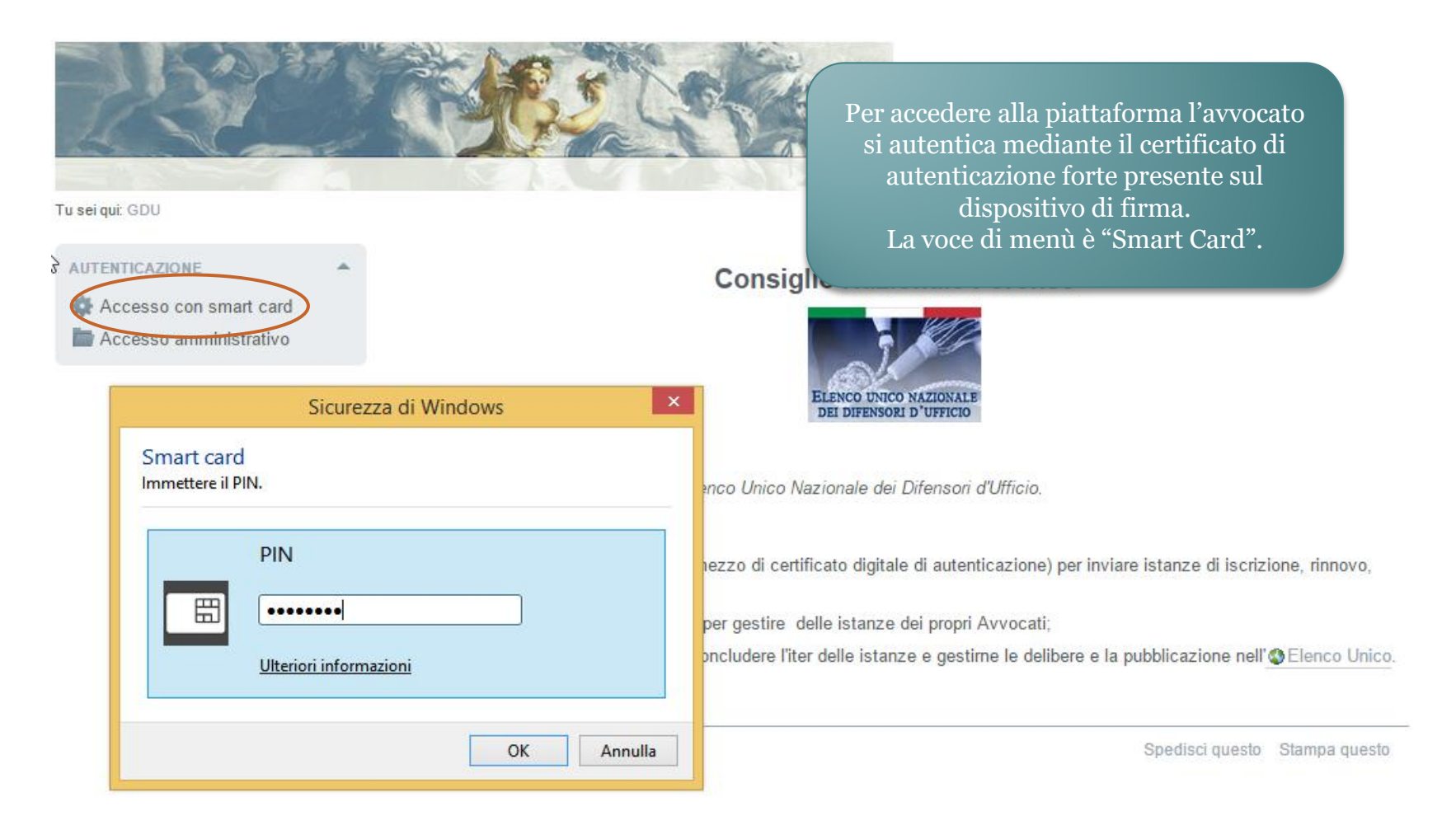

#### Interazione dell'avvocato con la piattaforma

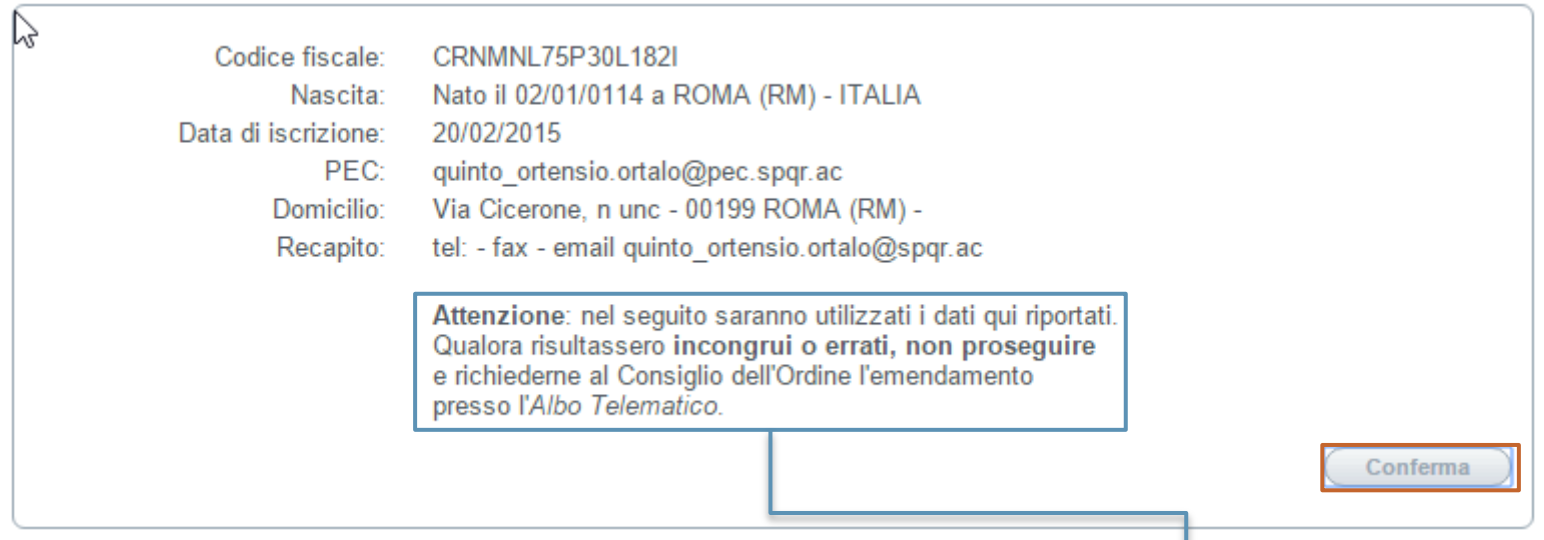

Ad ogni accesso l'avvocato conferma i propri dati identificativi.

L'avvocato è tenuto a segnalare al COA errori presenti in questa anagrafica

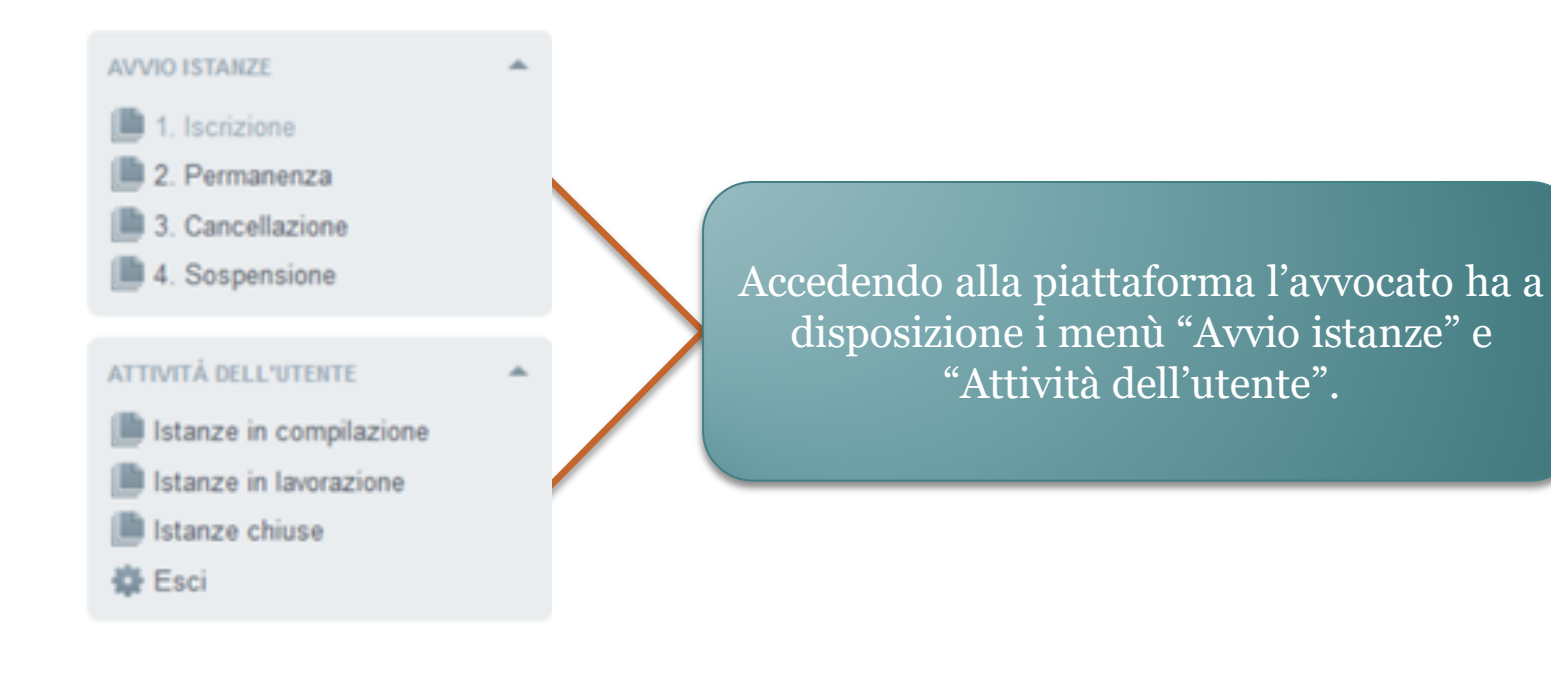

#### **AVVIO ISTANZE** 1. Iscrizione

#### 2. Permanenza

#### 3. Cancellazione

4. Sospensione

Nel menù "Avvio istanze" sono disponibili le funzioni per presentare un'istanza al COA. È possibile presentare istanze di iscrizione, permanenza, sospensione e cancellazione.

#### **PRATICHE DISPONIBILI**

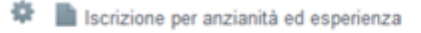

Iscrizione per specializzazione

Iscrizione per superamento esame

Le istanze di iscrizione si dividono a loro volta in: istanze per positivo **superamento di esame**, per **anzianità ed esperienza** e per **conseguimento titolo**.

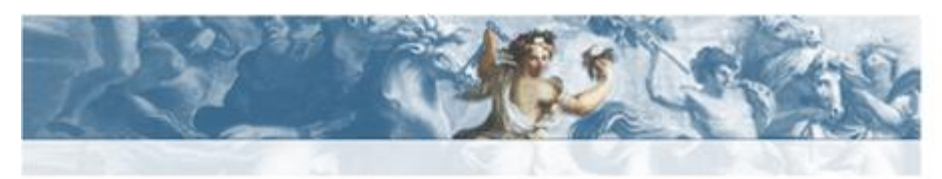

GMBFNC72R43A662O Tu sei qui GDU / ROMA / 1. Iscrizione

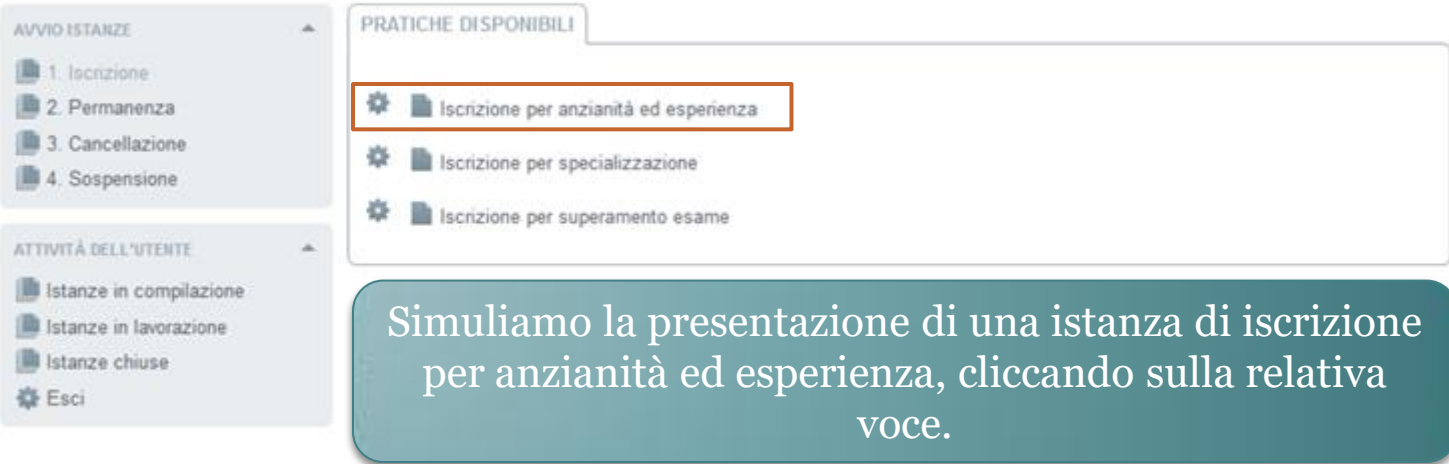

XHTML valido | CSS valido | Sezione 508 | WCAG

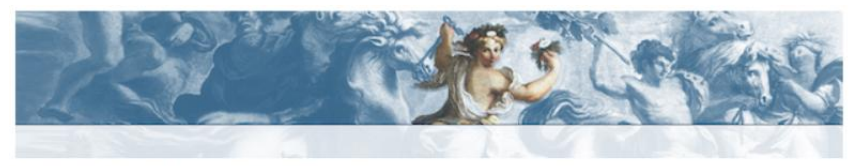

li qui: GDU / ROMA / 1. Iscrizione / Iscrizione per anzianità ed esperienza

#### DETTAGLIO SERVIZIO AVVIO ISTANZE GUIDA ALL'USO  $\Delta$ Iscrizione per anzianità ed esperienza Nome 1. Iscrizione L'intestazione di questa scheda sintetizza 2. Permanenza **Descrizione** la descrizione della pratica, mentre la Iscrizione all'Elenco Nazionale dei Difensori d'Ufficio a maturazione di almeno cinque anni continuativi di sezione "adempimenti" (espandibile e 3. Cancellazione iscrizione all'Albo degli Awocati ed esperienza nella materia penale attraverso almeno dieci udienze penali richiudibile tramite il pulsante triangolare a 4. Sospensione nell'anno solare precedente. sinistra nell'intestazione) ne dettaglia la composizione. Gli adempimenti obbligatori sono distinti da quelli che potranno essere ATTIVITÀ DELL'UTENTE esclusi dalla compilazione della pratica; **ADEMPIMENTI** questi ultimi sono distinti in specifici Istanze in compilazione **Descrizione** (relativi alle peculiarità di un'attività La richiesta prevede il completamento di una pluralità di passaggi, ciascuno dei quali incardinato sulla produttiva) e opzionali (relativi alle Istanze in lavorazione presentazione obbligatoria o opzionale di specifici documenti in carico a diversi soggetti, come descritto peculiarità dell'impresa). Istanze chiuse dalla struttura qui esposta. Gli utenti autenticati possono avviare la **Esci** pratica con il pulsante "Procedi" in fondo Procedure Comunicazioni dell'Awocato alla scheda: per autenticarsi (o, la prima obbligatorie volta, per registrarsi) si utilizzano le Delibera del Consiglio Nazionale Forense funzioni del riquadro in alto a sinistra. Integrazione e parere del Consiglio dell'Ordine degli Awocati (COA) Per maggiori dettagli, scaricare il manuale  $d'$ uso. iscrizione per anzianità ed esperienza Procedure Integrazione del Consiglio Nazionale Forense ENTE DI RIFERIMENTO opzionali Integrazione dell'istanza Ordine degli Awocati di ROMA Pagina introduttiva Stampa Procedi L'avvocato cliccherà sul Assistenza amministrativa tasto procedi.

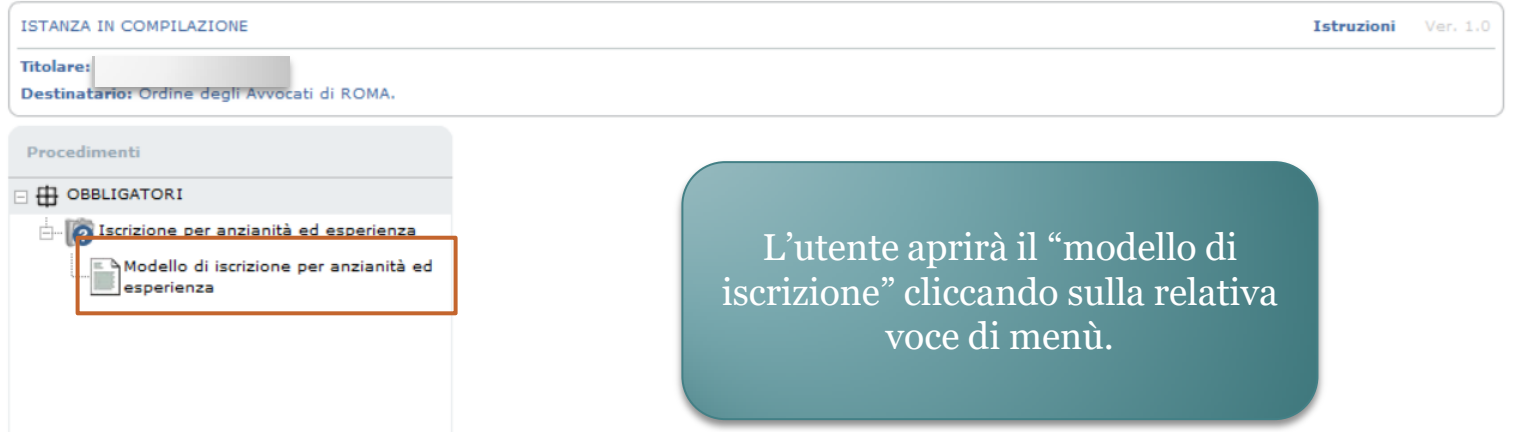

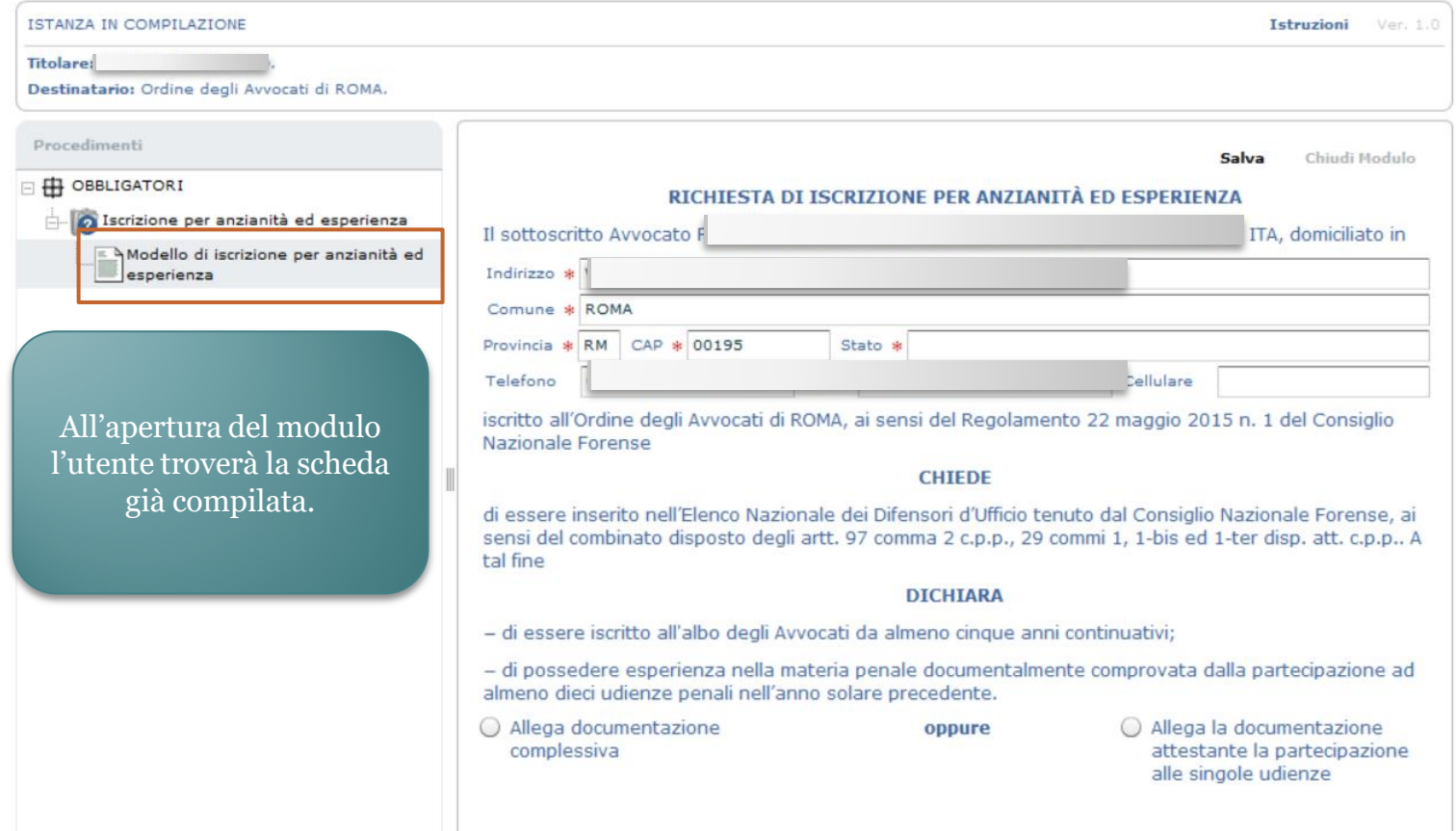

L'avvocato dovrà allegare la documentazione attestante la partecipazione alle singole udienze.

Salva Chiudi Modulo

RICHIESTA DI ISCRIZIONE PER ANZIANITÀ ED ESPERIENZA

Il sottoscritto Avvocato Quinto Ortensio Ortalo, nato/a il 01/01/0114 a ROMA (RM), ITALIA, domiciliato in

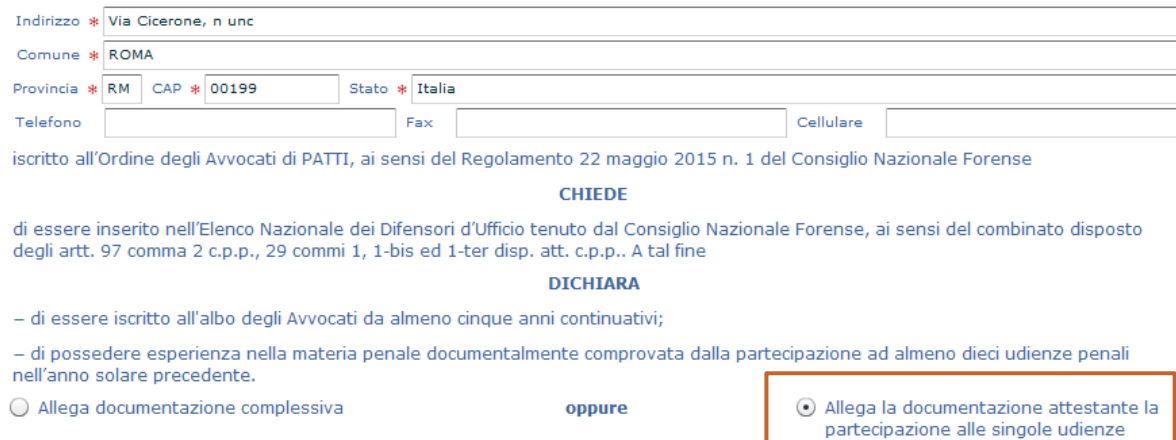

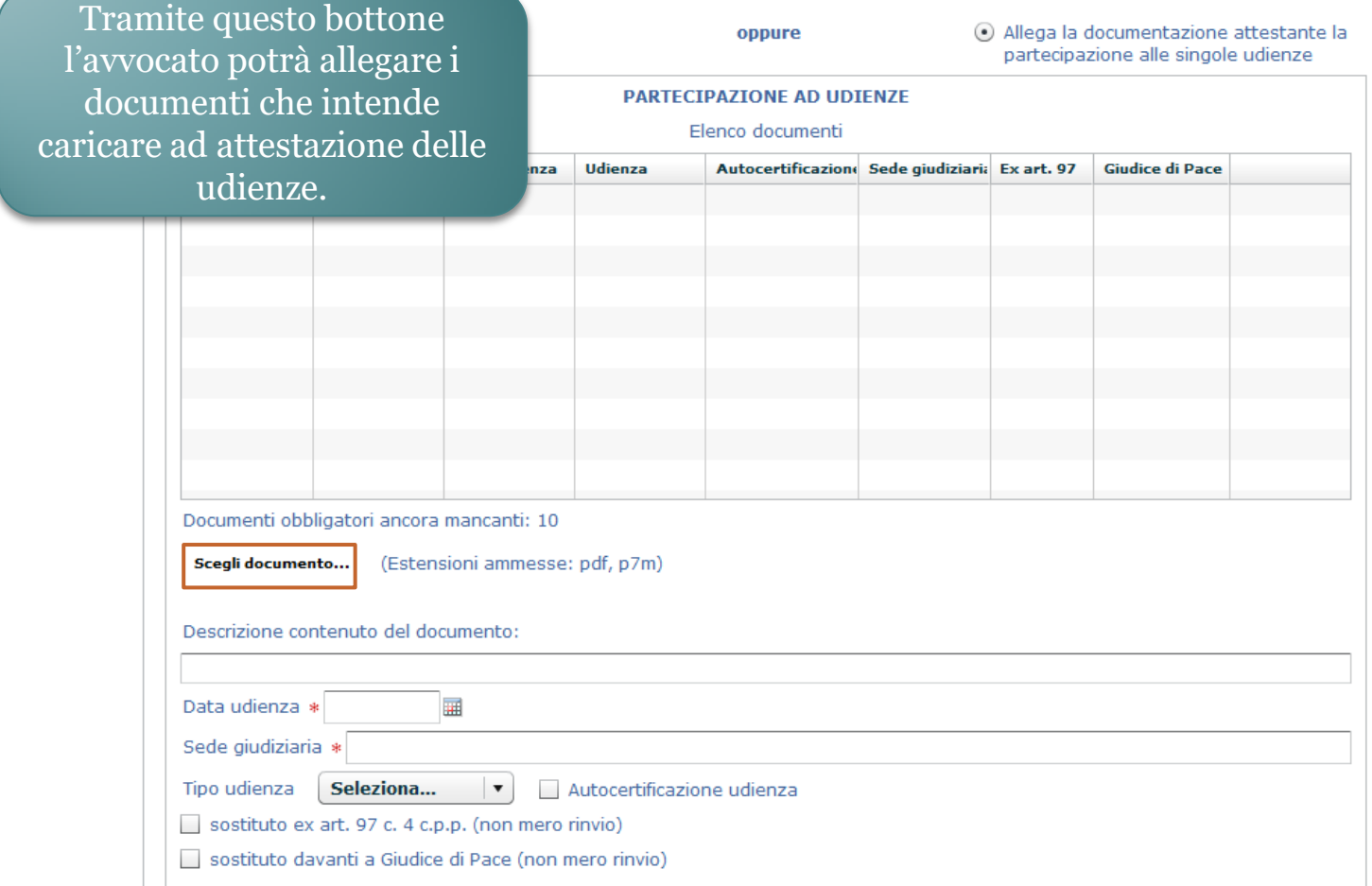

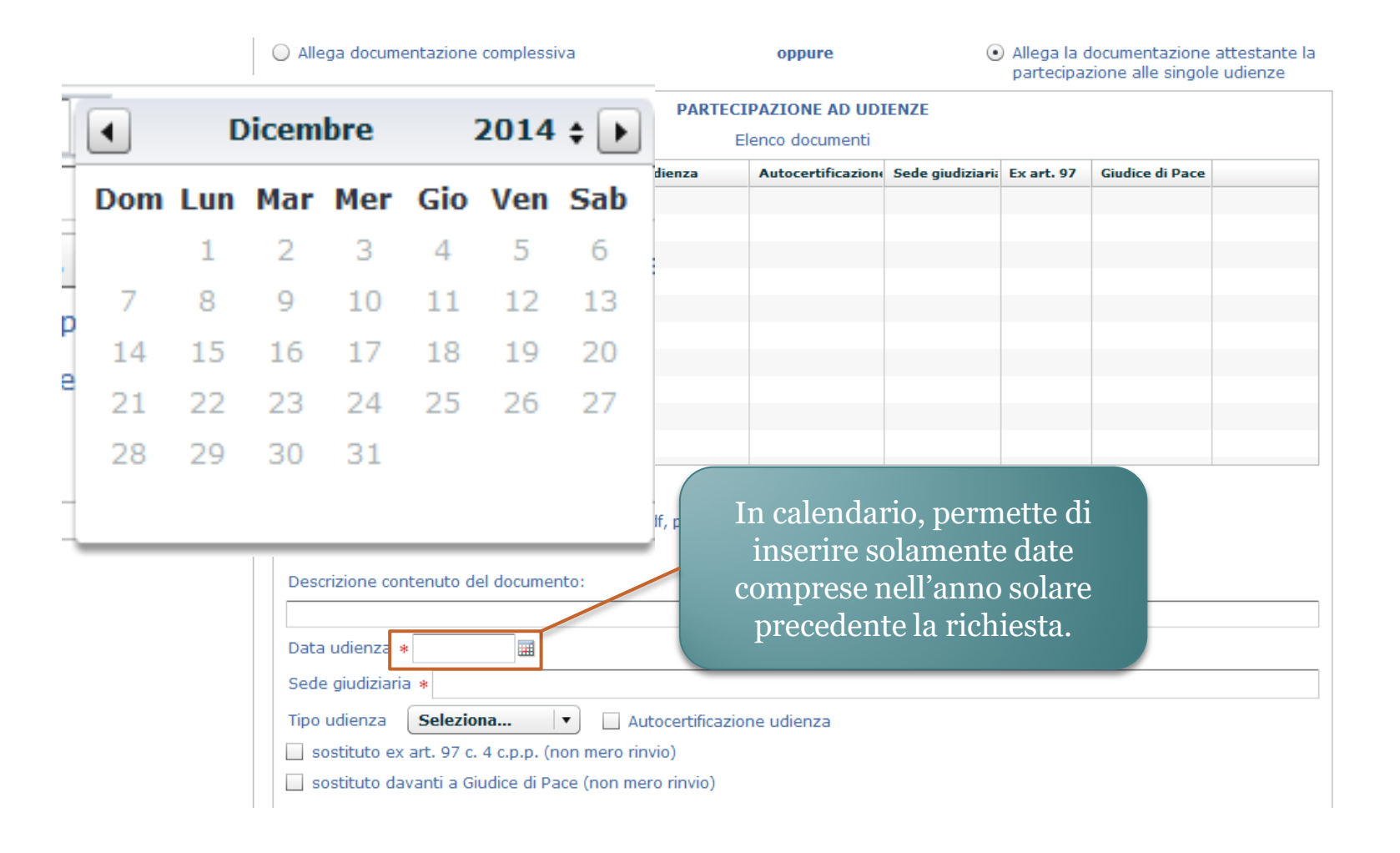

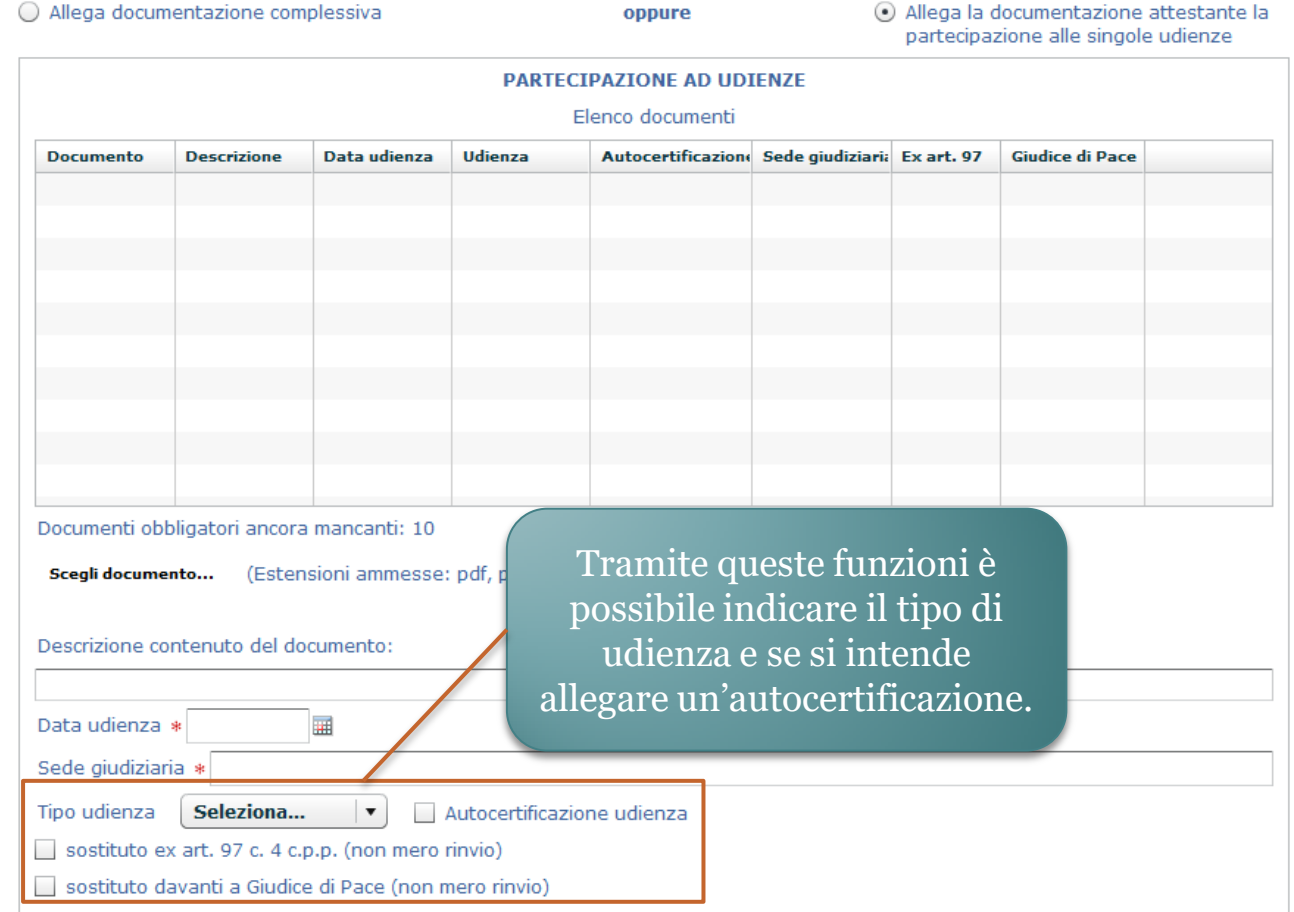

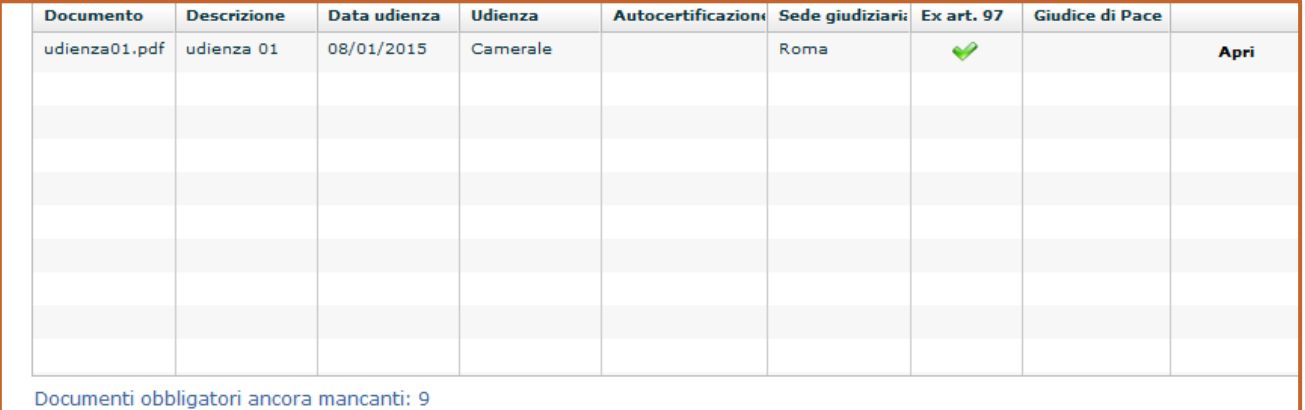

1. I documenti inseriti nell'istanza verranno visualizzati in questa lista e in basso sarà presente un'indicazione circa il numero di attestazioni di udienza mancanti.

2. Non sarà possibile passare al successivo adempimento prima di aver inserito almeno 10 attestazioni.

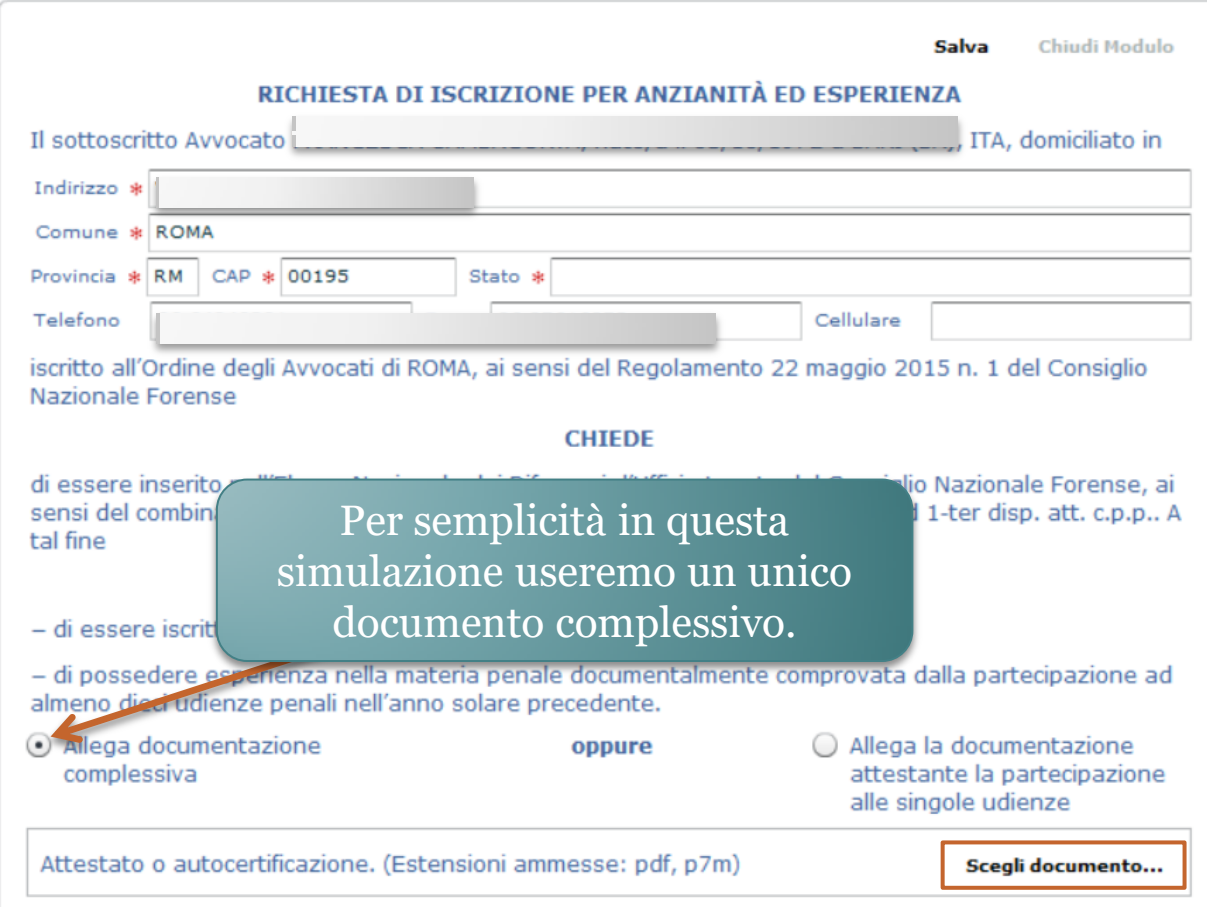

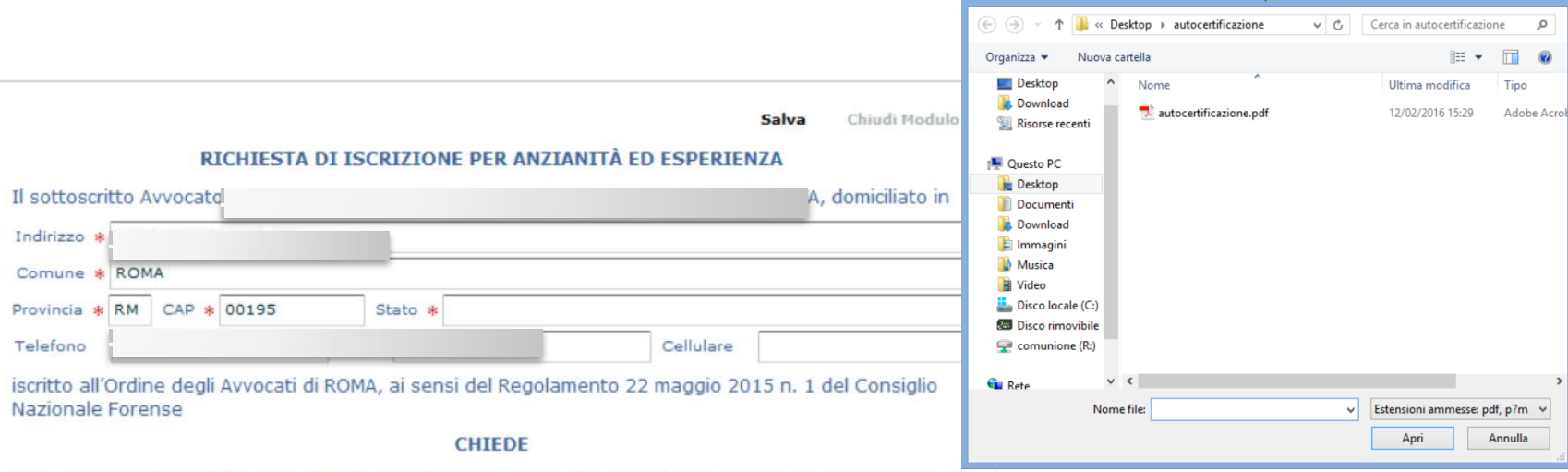

di essere inserito nell'Elenco Nazionale dei Difensori d'Ufficio tenuto dal Consiglio Nazionale Forense, ai sensi del combinato disposto degli artt. 97 comma 2 c.p.p., 29 commi 1, 1-bis ed 1-ter disp. att. c.p.p.. A

#### **DICHIARA**

- di essere iscritto all'albo degli Avvocati da almeno cinque anni continuativi;

- di possedere esperienza nella materia penale documentalmente comprovata dalla partecipazione ad almeno dieci udienze penali nell'anno solare precedente.

 $\odot$  Allega documentazione complessiva

tal fine

oppure

Allega la documentazione attestante la partecipazione alle singole udienze

#### Caricamento del file in memoria: 100%

Attestato o autocertificazione. (Estensioni ammesse: Scegli documento... Annulla Allega... pdf, p7m) グ Documento Selezionato: 201413376-L.pdf

L'utente dopo aver scelto il documento attestante le udienze da una directory del suo computer procederà all'upload.

Attestato o autocertificazione. (Estensioni amm Documento Selezionato: 201413376-L.pdf

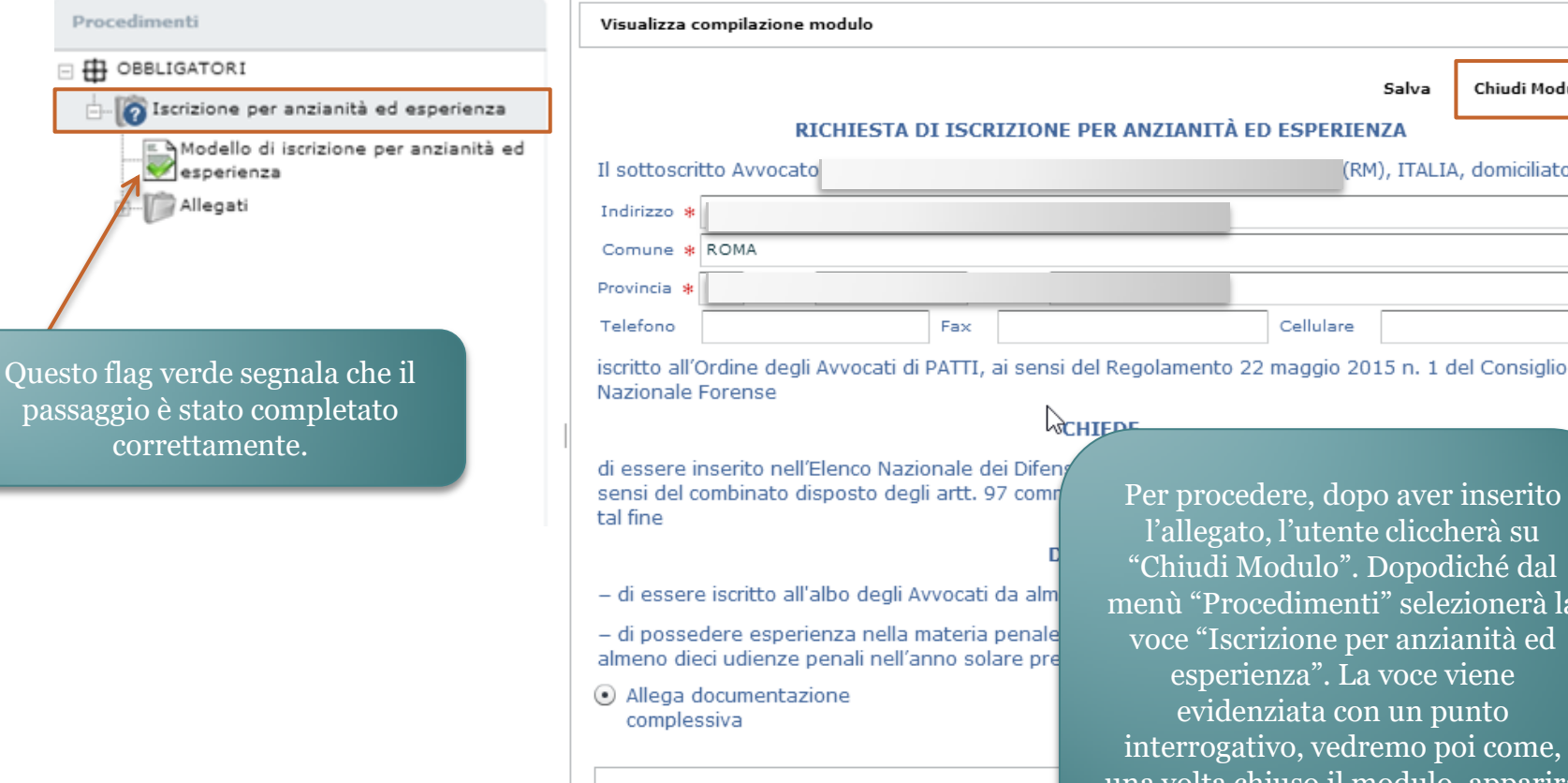

Per procedere, dopo aver inserito l'allegato, l'utente cliccherà su "Chiudi Modulo". Dopodiché dal menù "Procedimenti" selezionerà la voce "Iscrizione per anzianità ed esperienza". La voce viene evidenziata con un punto interrogativo, vedremo poi come, una volta chiuso il modulo, apparirà in luogo di questo un flag verde.

Cellulare

**ACHIEDE** 

penale

Salva

(RM), ITALIA, domiciliato in

Chiudi Modulo

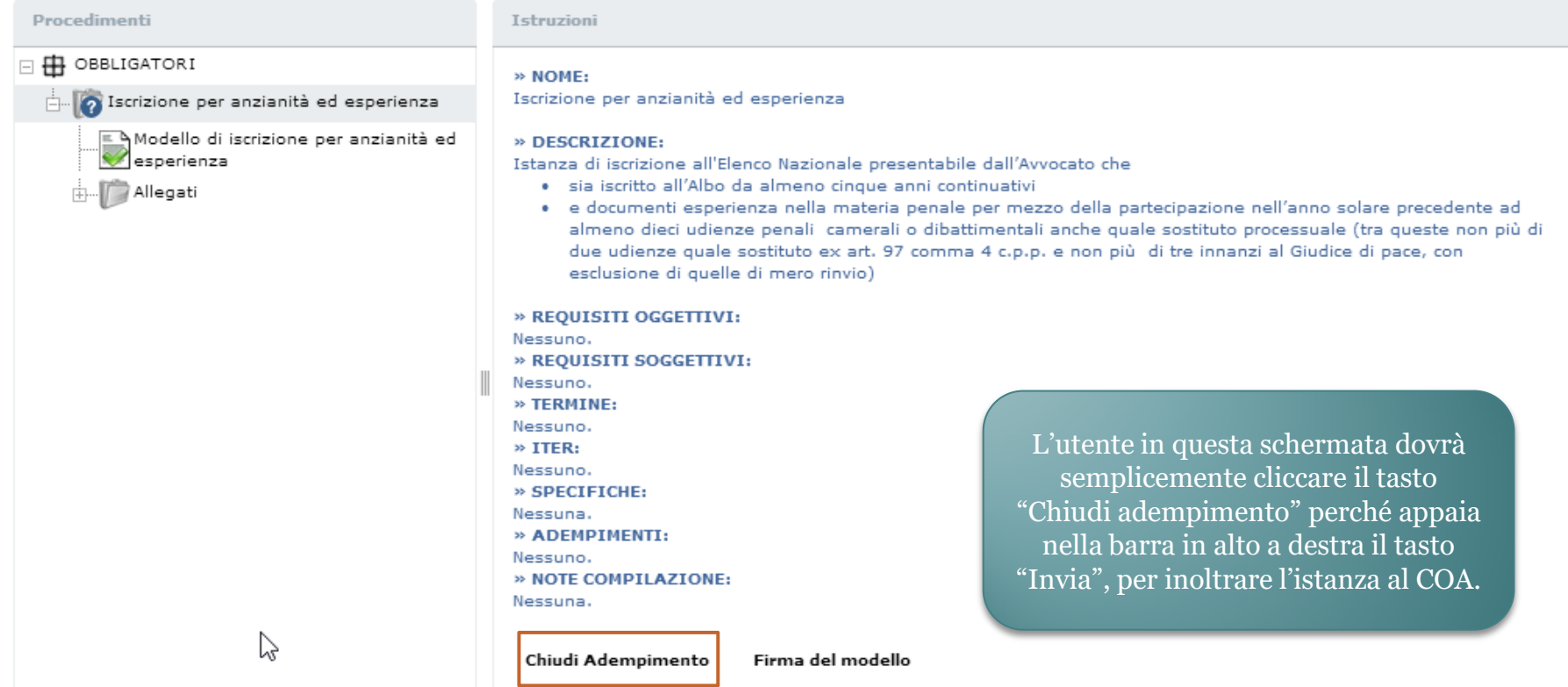

ATTENZIONE: Sarà possibile firmare tutti gli elementi della pratica anche subito prima di inviarla.

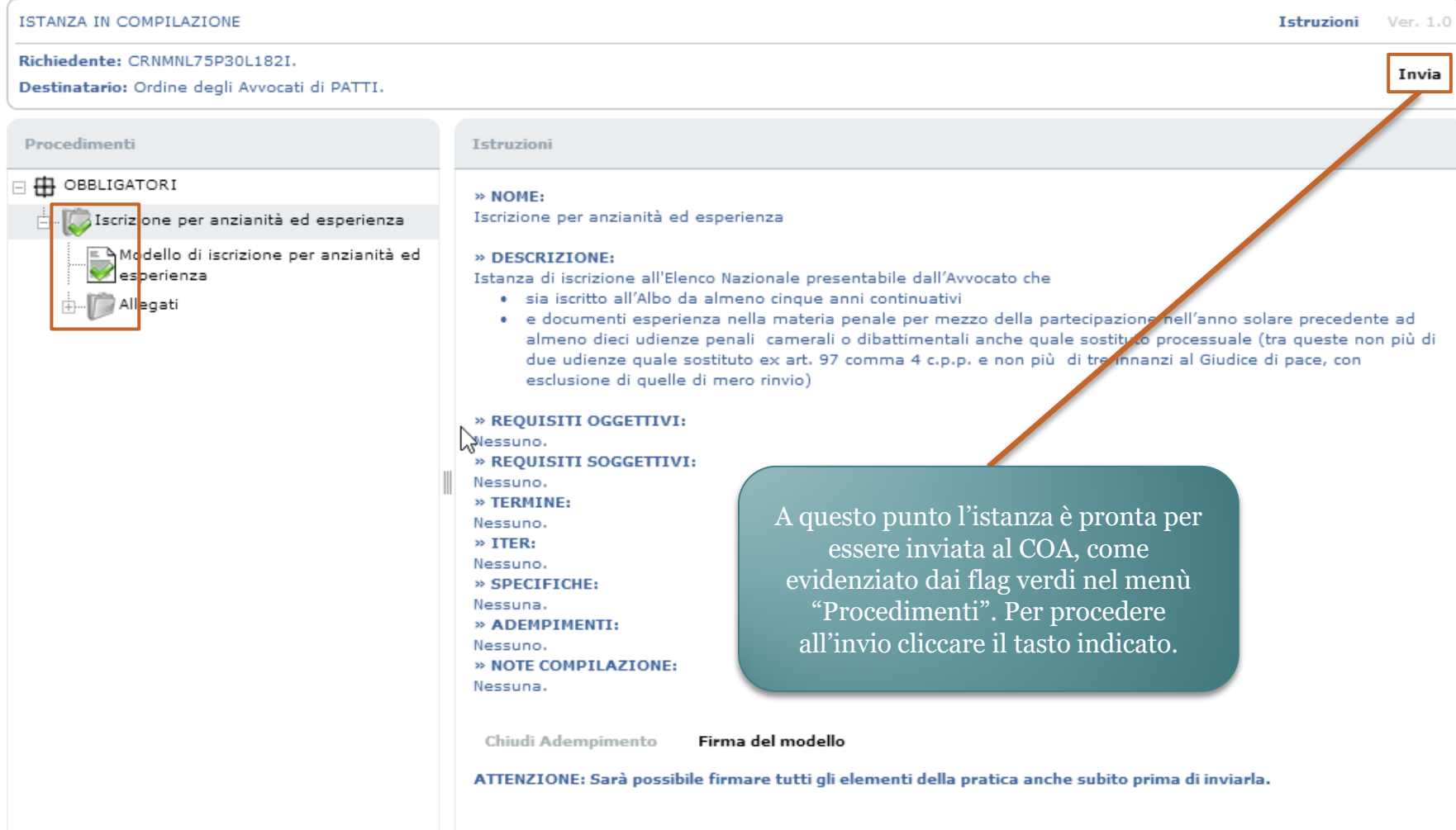

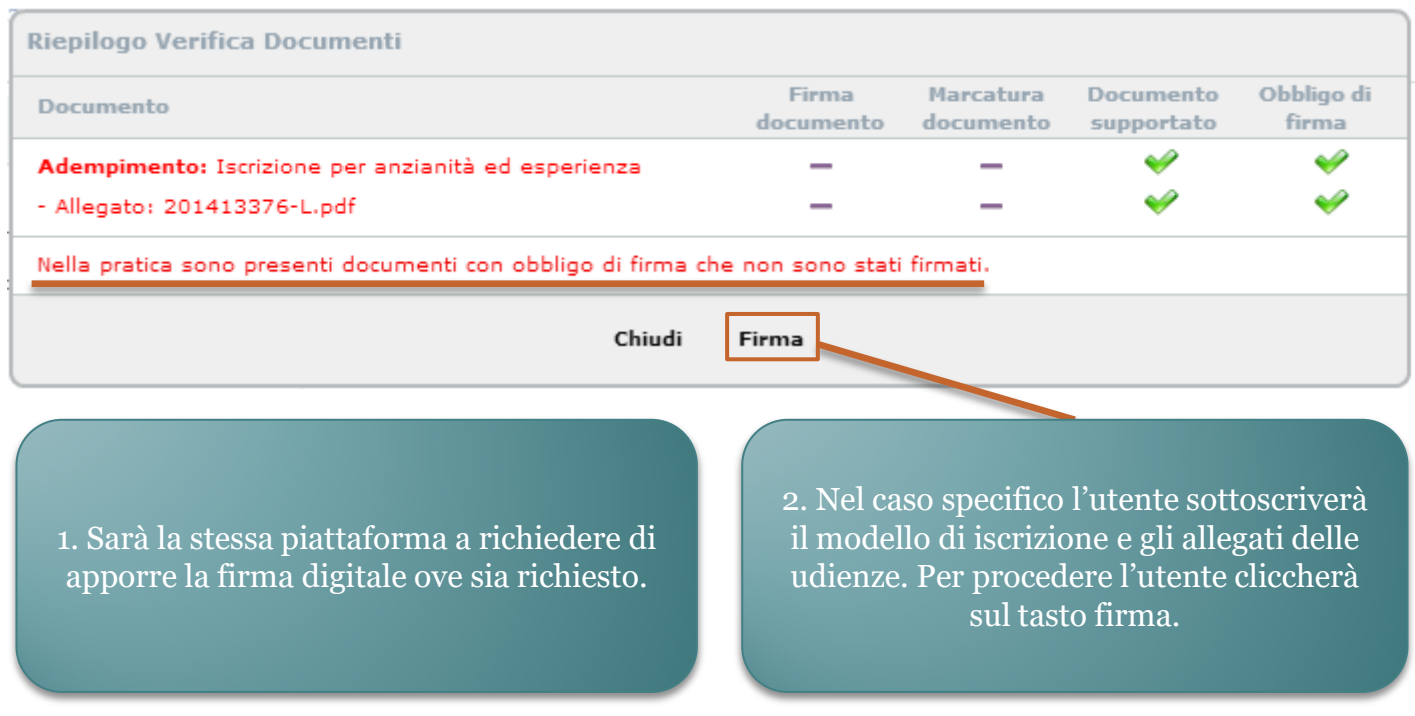

Avviato automaticamente l'applet di firma, l'utente inserisce il PIN e sottoscrive i documenti.

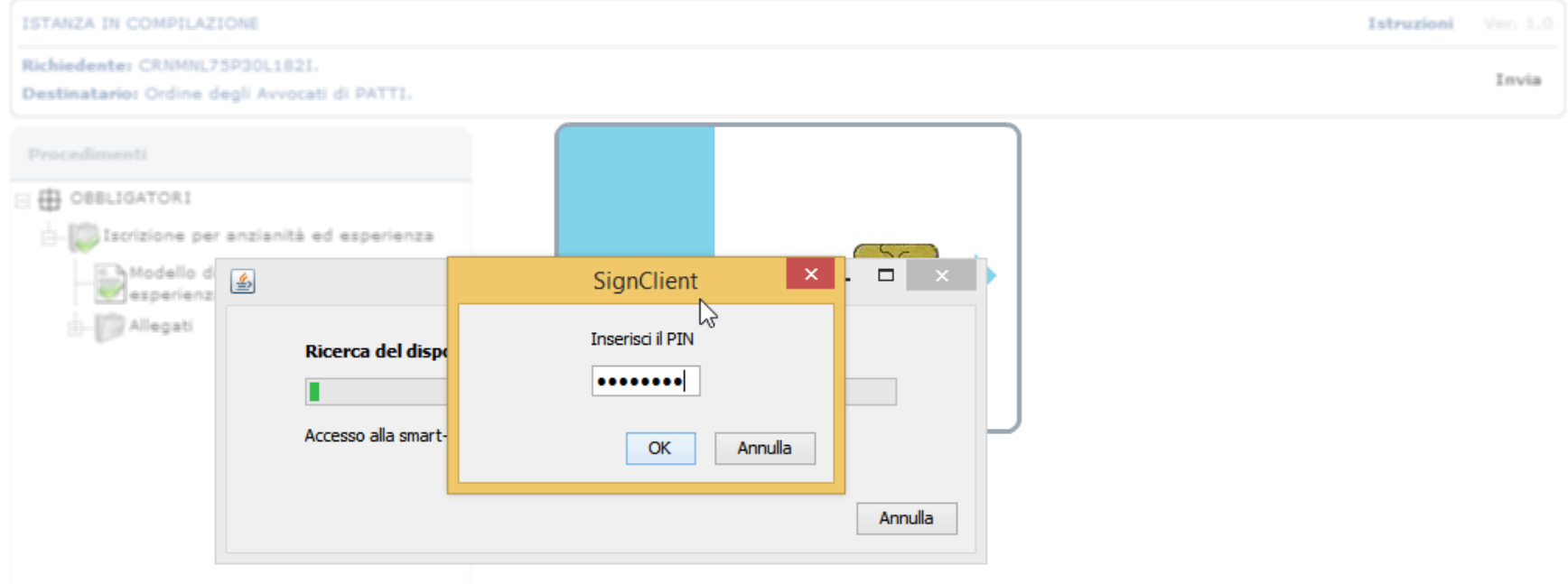

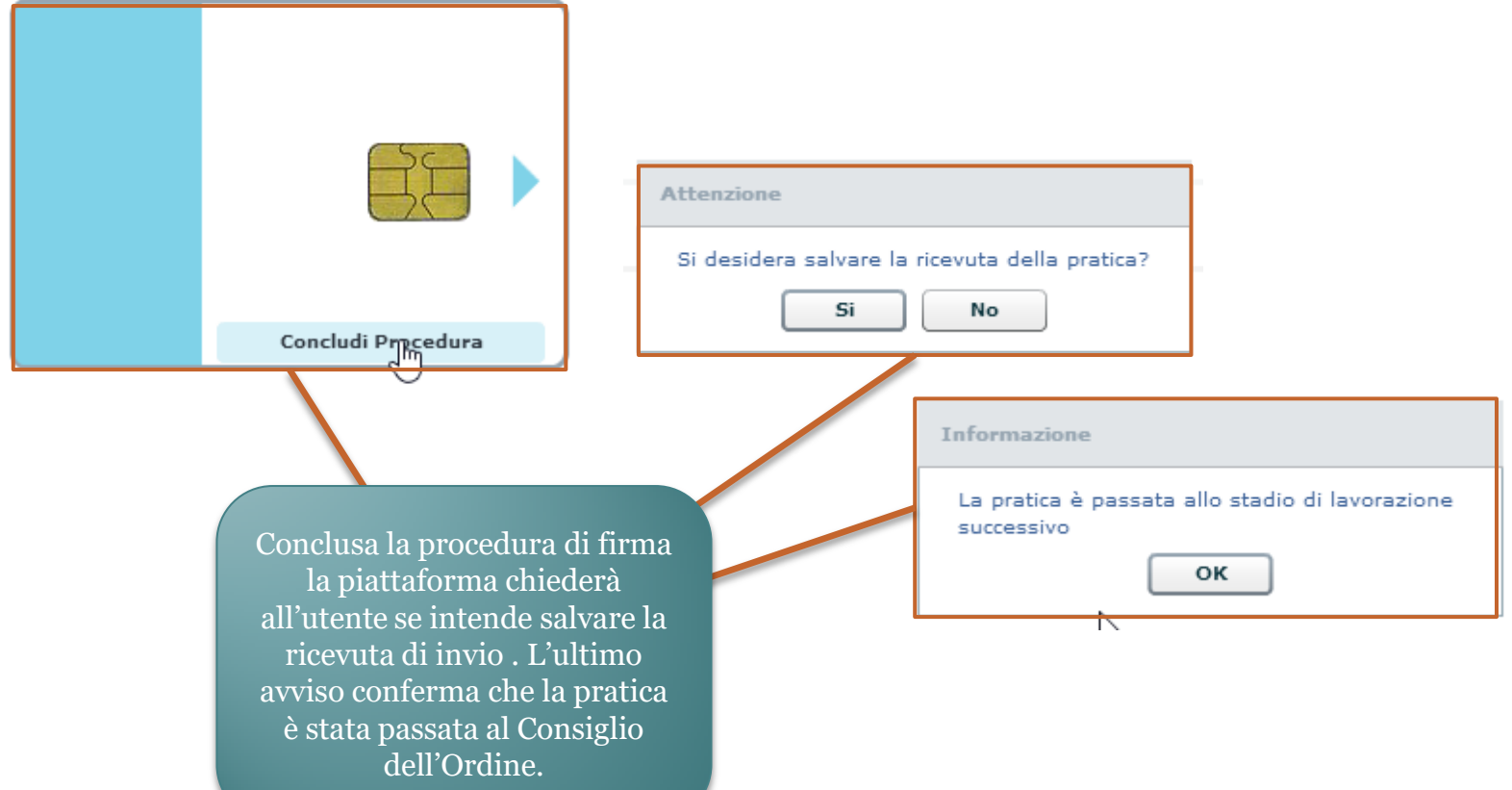

#### Simuliamo un'istanza di iscrizione per superamento esame.

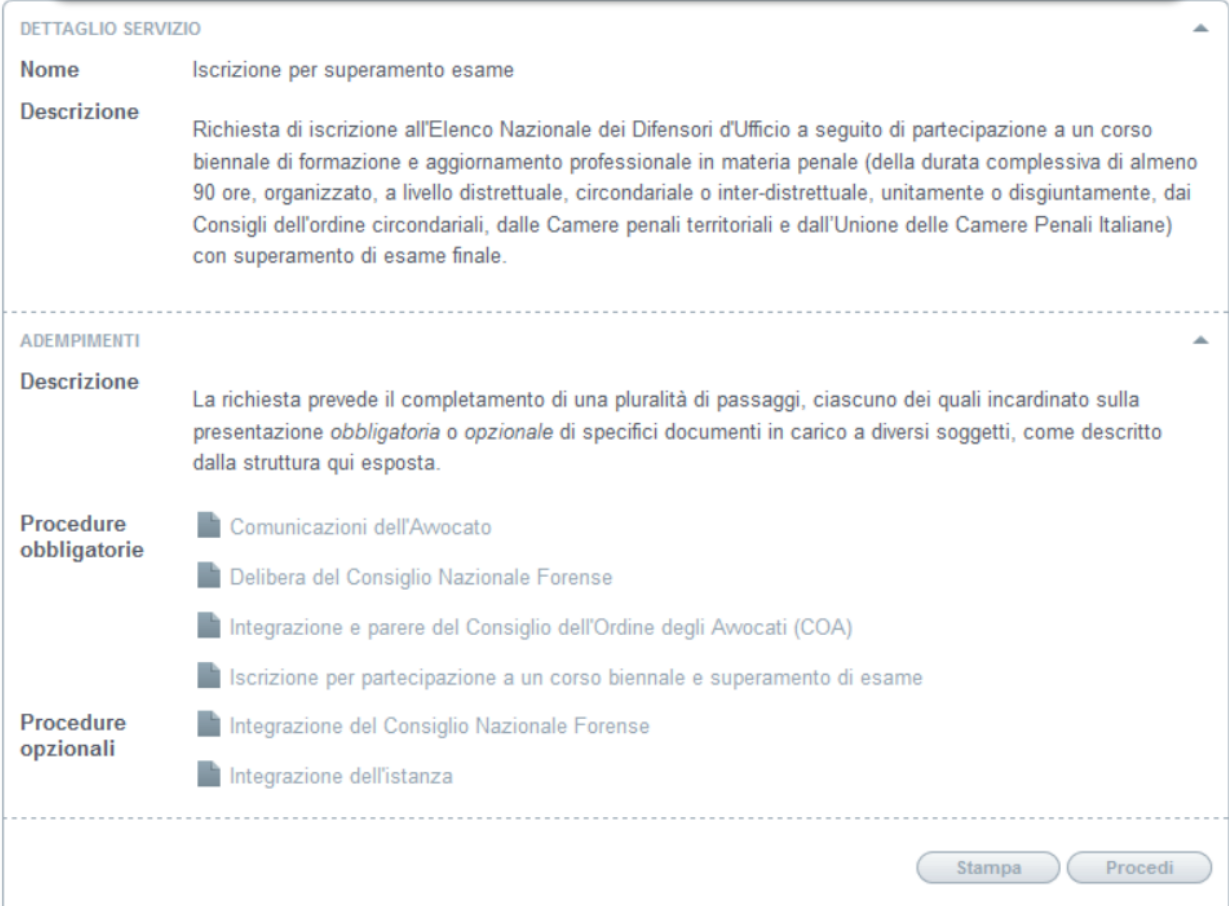

L'utente inizierà compilando il modello di iscrizione selezionandolo dal menù "Procedimenti".

Il sottoscritto Avvocato

Provincia a RM CAP a 00195

Indirizzo #

Comune # ROMA

#### $\Box$   $\Box$  OBBLIGATORI

Allegati

Procedimenti

Iscrizione per partecipazione a un corso biennale e superamento di esame

Modello di iscrizione per superamento esame

Attestato di superamento esame

RICHIESTA DI ISCRIZIONE PER SUPERAMENTO ESAME

), ITA, domiciliato/a in

Salva

Chiudi Hodulo

Cellulare Telefono iscritto all'Ordine degli Avvocati di ROMA, ai sensi del Regolamento 22 maggio 2015 n. 1 del Co Nazionale Forense

Stato \* Italia

#### **CHIEDE**

di essere inserito nell'Elenco Nazionale dei Difensori d'Ufficio tenuto dal Consiglio Nazionale Fo sensi del combinato disposto degli artt. 97 comma 2 c.p.p., 29 commi 1, 1-bis ed 1- ter disp. at tal fine

#### **DICHIARA**

- c) di aver partecipato a un corso biennale di formazione e aggiornamento professionale in materia penale, della durata complessiva di almeno 90 ore (organizzato, a livello distrettuale, circondariale o interdistrettuale, unitamente o disgiuntamente dai Consigli dell'ordine circondariali, dalle Camere penali territoriali e dall'Unione delle Camere penali italiane), avente ad oggetto le materie seguenti: diritto penale, diritto processuale penale, deontologia forense, cenni di diritto penale europeo, diritto penitenziario, misure di prevenzione personali e patrimoniali, con superamento di esame finale e rilascio di attestato di freguenza in corso di validità biennale alla data odierna.
- C) che alla data del 20 febbraio 2015 (pur non risultando iscritto nell'elenco dei difensori di ufficio) risulta aver partecipato negli ultimi tre anni ad un corso di formazione e aggiornamento professionale in materia penale di almeno 60 ore di cui all'art 29 comma 1-bis lettera a) nella formulazione del testo previgente, e che, avendo dimostrato la freguenza di un corso formativo integrativo in materia penale di almeno 30 ore che soddisfi i reguisiti di cui alla lettera a) del comma 1-bis dell'art. 29 disp. att. c.p.p. è stato ammesso all'esame finale di cui all'art. 3 del Regolamento, superandolo.

Allega infine documentazione comprovante le suesposte dichiarazioni.

Prima di procede con il prossimo passo l'avvocato dovrà cliccare su "Chiudi modello"

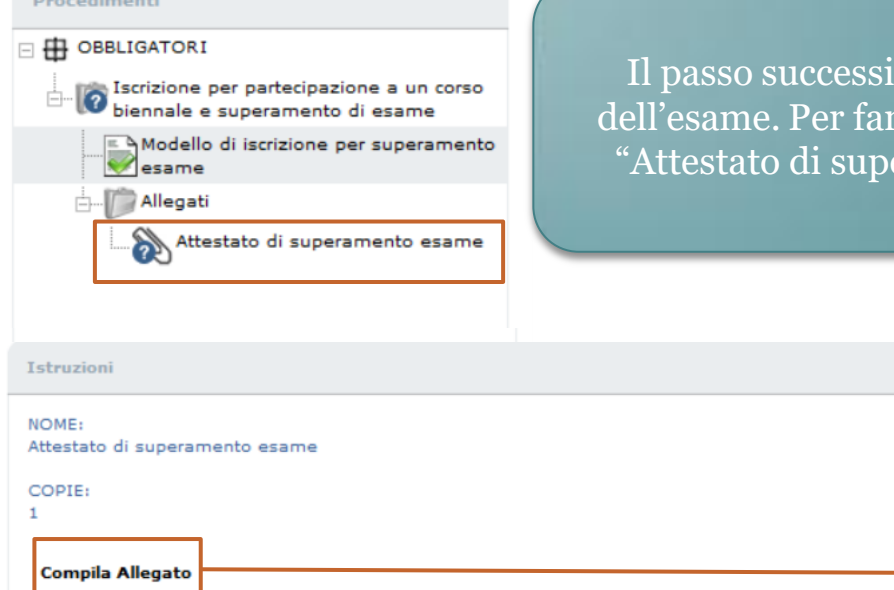

vo sarà caricare l'attestato di superamento e ciò l'avvocato richiedente cliccherà la voce eramento esame" dal menù "Procedimenti"

> L'utente per caricare l'attestato cliccherà poi sul tasto "Compila allegato".

#### Procedimenti

#### **ED** OBBLIGATORI Iscrizione per partecipazione a un corso biennale e superamento di esame A Modello di iscrizione per superamento esame Allegati Attestato di superamento esame

Download/Upload Documento

NOTE: Attestare la partecipazione a un corso biennale di formazione e aggiornamento professionale in materia penale, della durata complessiva di almeno 90 ore, organizzato, a livello distrettuale, circondariale o inter-distrettuale, unitamente o disgiuntamente, dai Consigli dell'ordine circondariali, dalle Camere penali territoriali e dall'Unione delle Camere Penali Italiane (UCPI) con superamento di esame finale. N.B.: alternativamente ma fino al 10 luglio 2016 si potrà documentare il possesso dei reguisiti di cui all'Art. 12 del Regolamento, cioè attestare che alla data del 20 febbraio 2015 - pur non risultando iscritti nell'elenco dei difensori di ufficio - si è partecipato negli ultimi tre anni ad un corso di formazione e aggiornamento professionale in materia penale di almeno 60 ore di cui all'art 29 comma 1-bis lettera a) nella formulazione del testo previgente e si è superato l'esame finale di cui all'art. 3 del Regolamento,

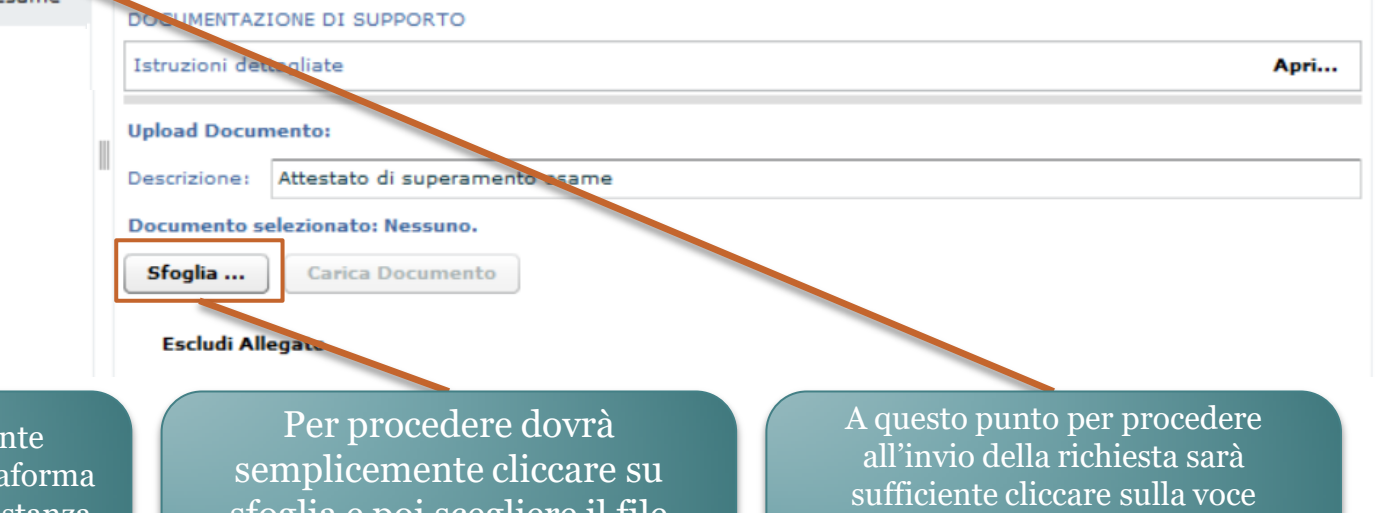

In questa schermata l'utente procede a caricare sulla piattaforma e quindi ad allegare alla sua istanza l'attestato di supermento dell'esame.

sfoglia e poi scegliere il file dalla directory del proprio computer.

"Iscrizione per partecipazione a un corso biennale e superamento esame".

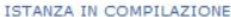

Richiedente: CRNMNL75P30L182I.

Destinatario: Ordine degli Avvocati di PATTI.

Procedimenti

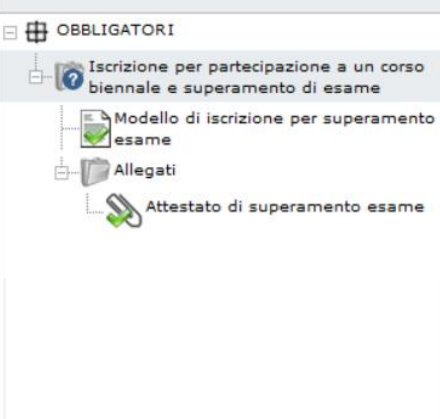

Istruzioni

#### » NOME:

Iscrizione per partecipazione a un corso biennale e superamento di esame

#### » DESCRIZIONE:

Istanza di iscrizione all'Elenco Nazionale presentabile dall'Avvocato che documenti la partecipazione a un corso biennale di formazione e aggiornamento professionale in materia penale, della durata complessiva di almeno 90 ore, organizzato, a livello distrettuale, circondariale o inter-distrettuale, unitamente o disgiuntamente, dai Consigli dell'ordine circondariali, dalle Camere penali territoriali e dall'Unione delle Camere Penali Italiane (UCPI) con superamento di esame finale.

» REQUISITI OGGETTIVI: Nessuno. » REQUISITI SOGGETTIVI: Nessuno. » TERMINE: Nessuno. » ITER: Nessuno. » SPECIFICHE: Nessuna. » ADEMPIMENTI: Nessuno. » NOTE COMPILAZION Nessuna. Chiudi Adempimento

Per inviare l'istanza l'utente dovrà procedere alla chiusura dell'adempimento cliccando sul tasto evidenziato.

Istruzioni Ver. 1.0

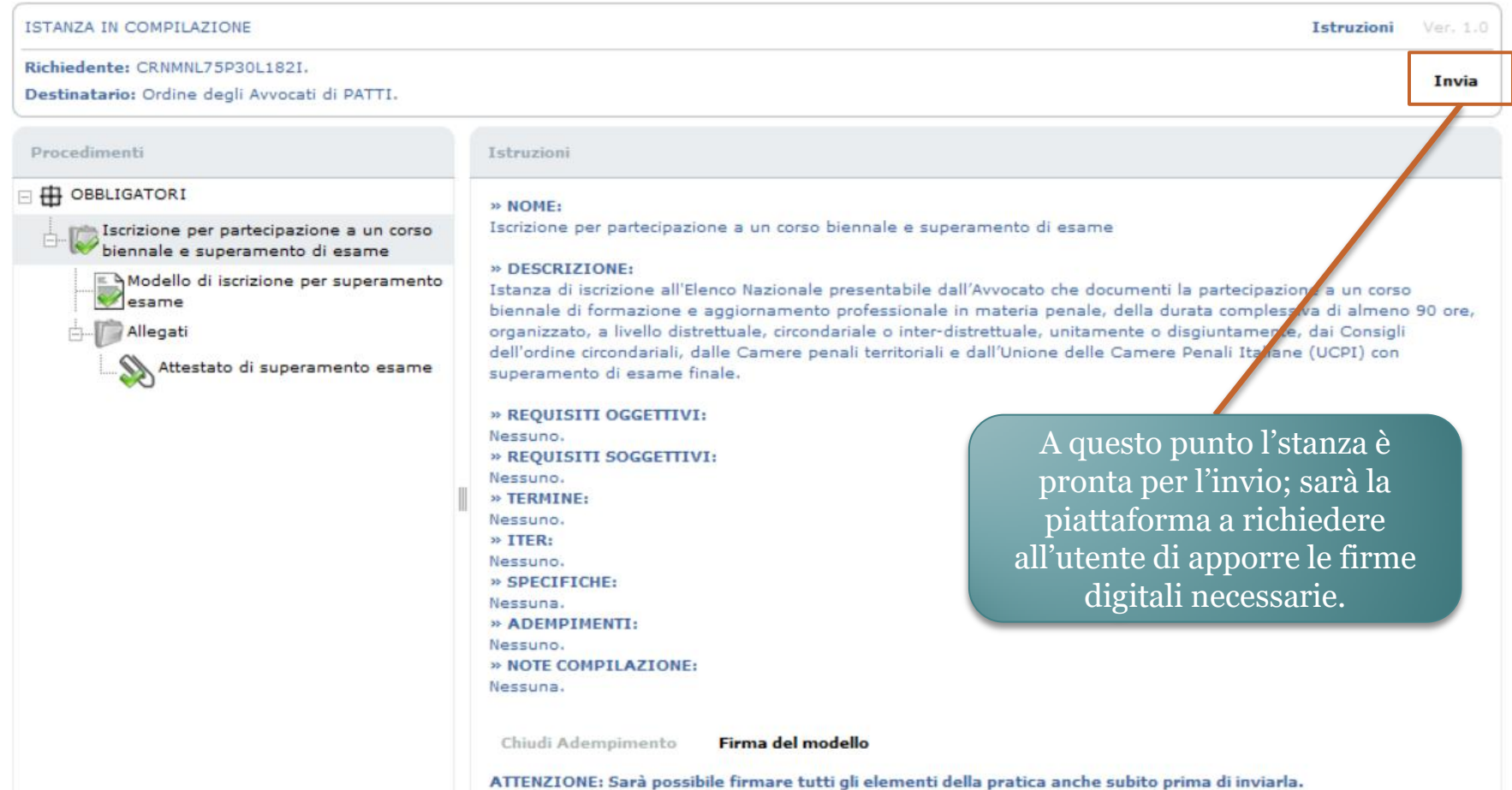

Una volta visualizzato il riepilogo dei file da firmare l'avvocato procederà cliccando sul tasto evidenziato.

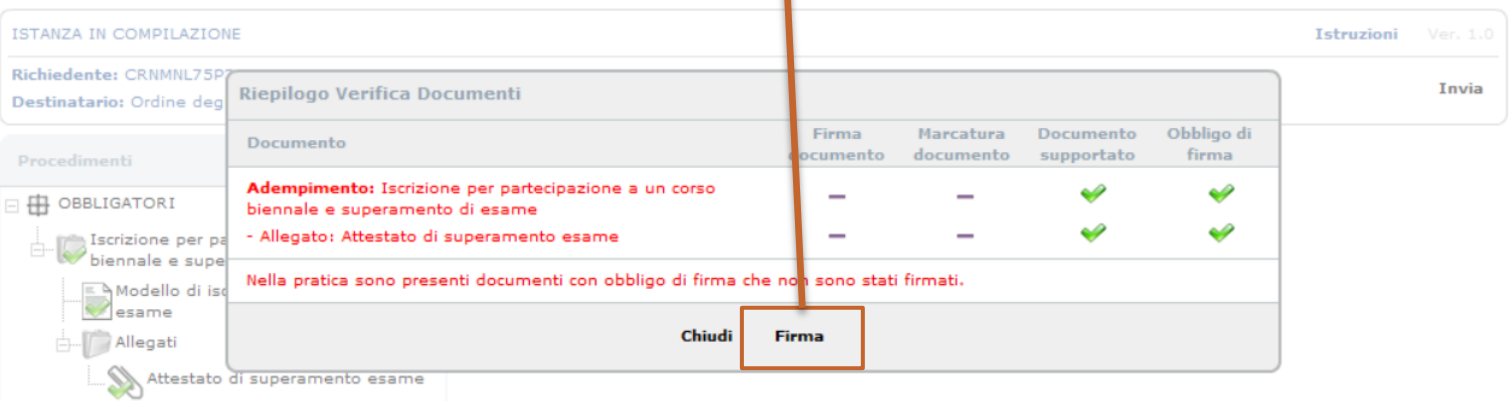

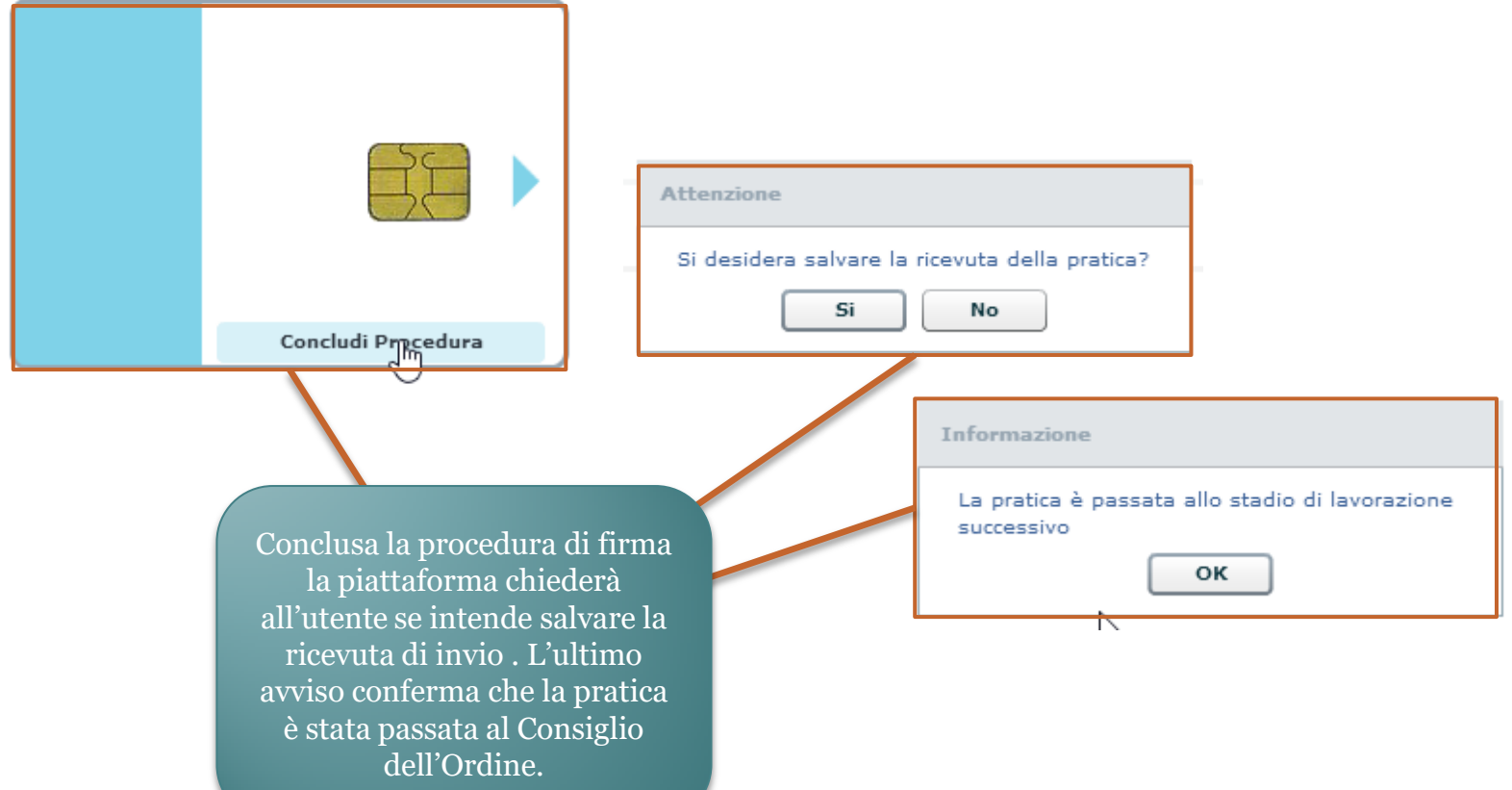

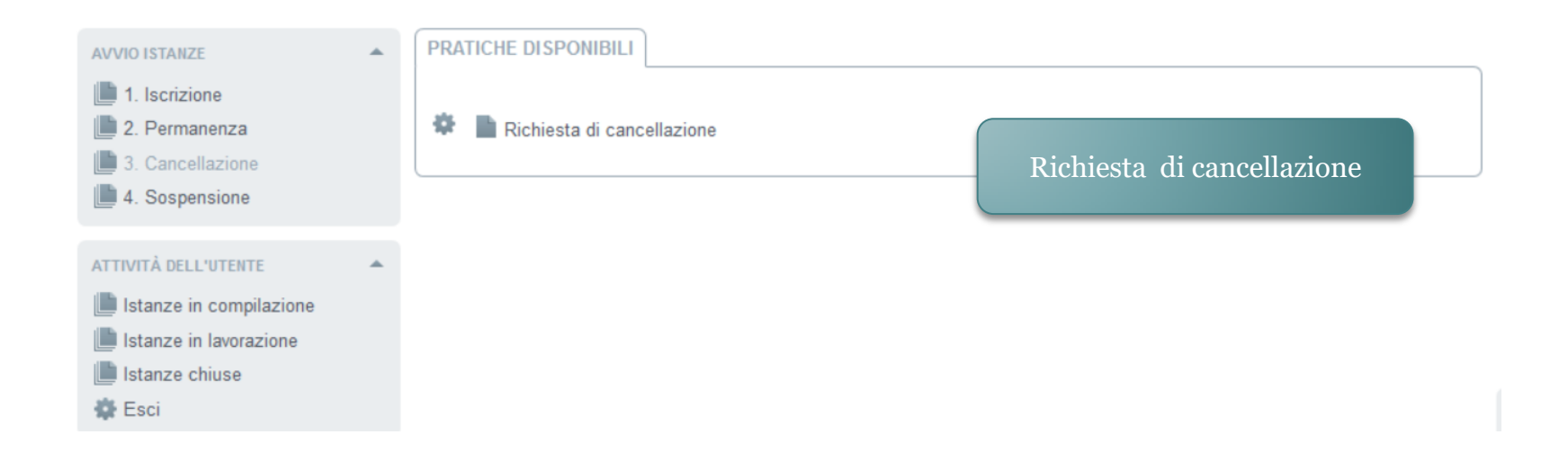

Anche nel caso della cancellazione l'avvocato avrà a disposizione il menù "Procedimenti" a centro pagina.

ISTANZA IN COMPILAZIONE

Richiedente: CRNMNL75P30L182I.

Destinatario: Ordine degli Avvocati di PATTI.

#### Procedimenti

#### □ 中 OBBLIGATORI

Richiesta di cancellazione dall'Elenco<br>Elle Razionale dei Difensori d'Ufficio Modello di richiesta di cancellazione

Come nello svolgimento degli altri adempimenti, anche in questo caso il menù osserva il medesimo principio, con il punto interrogativo e i flag verdi a guidare l'utente.

**Istruzioni** Ver. 1.0

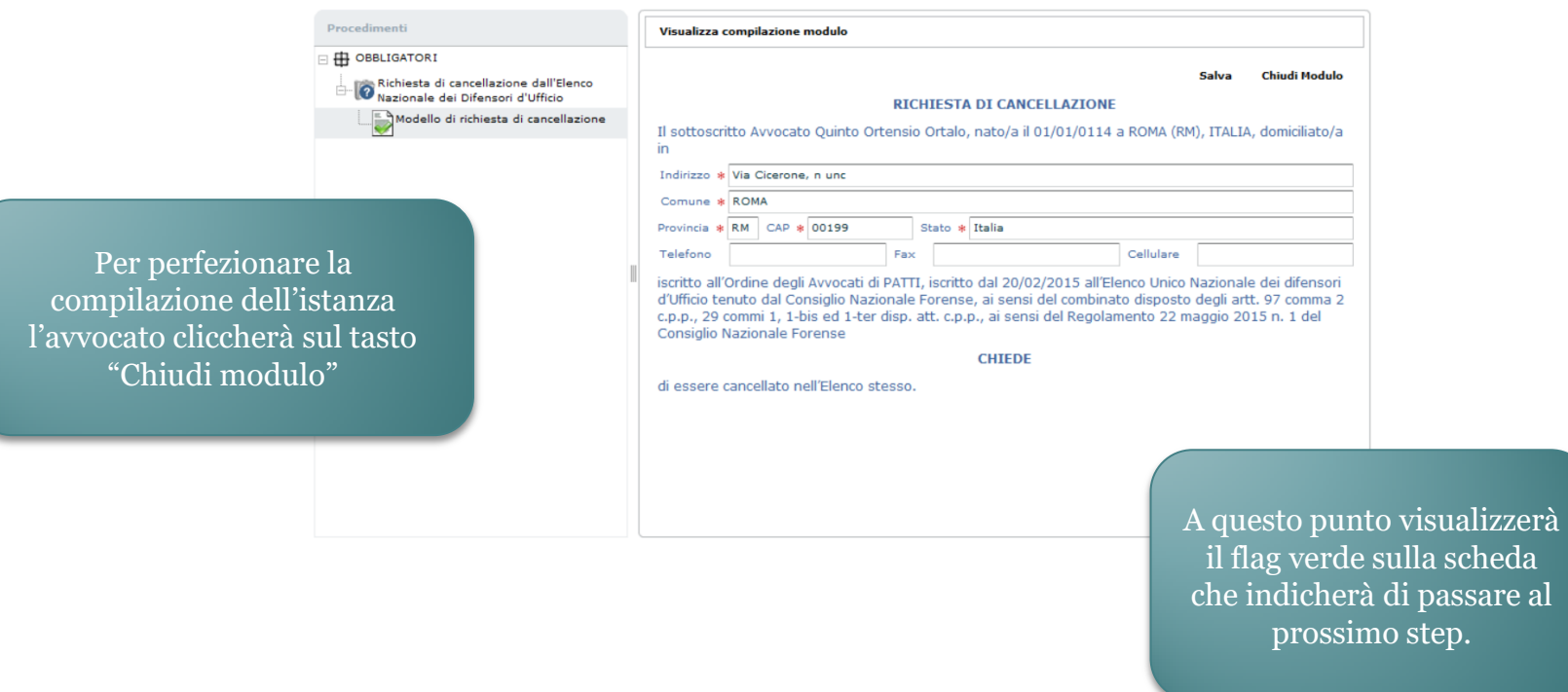

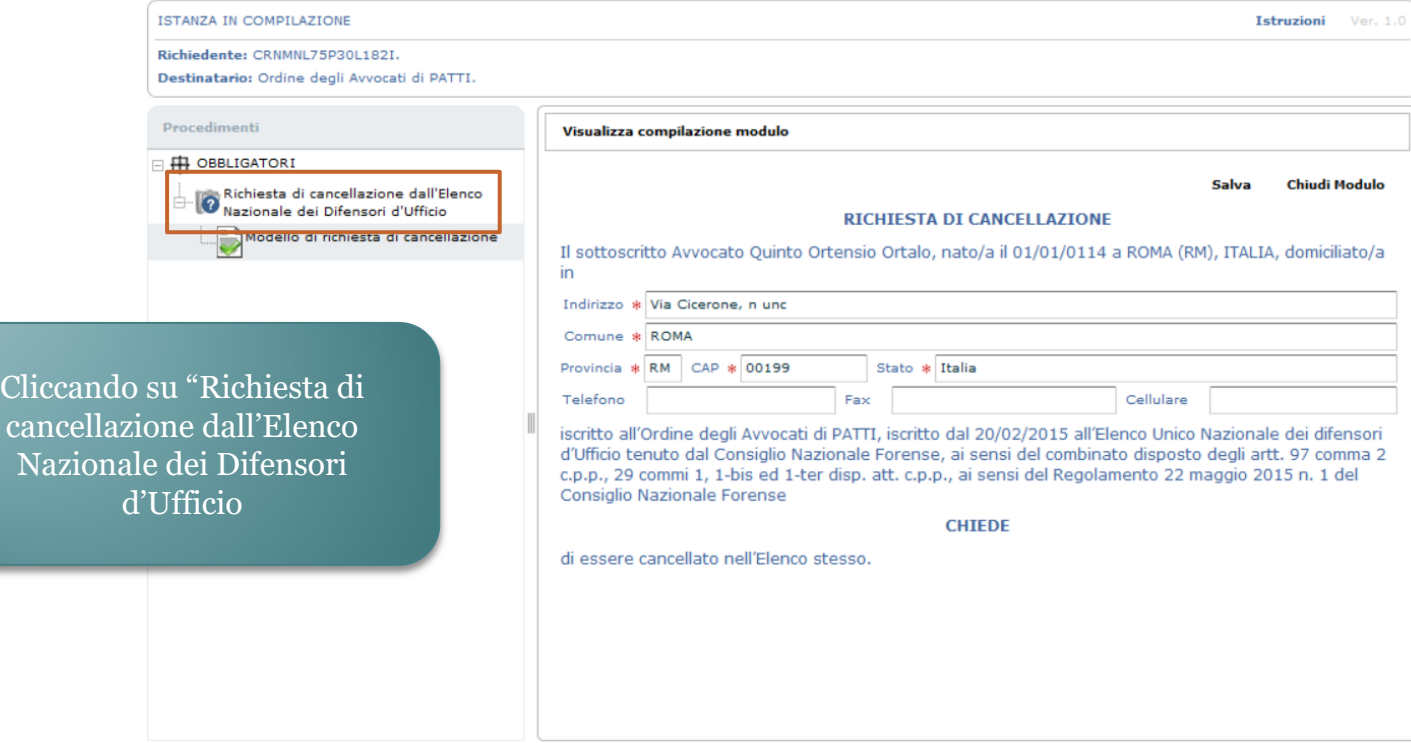

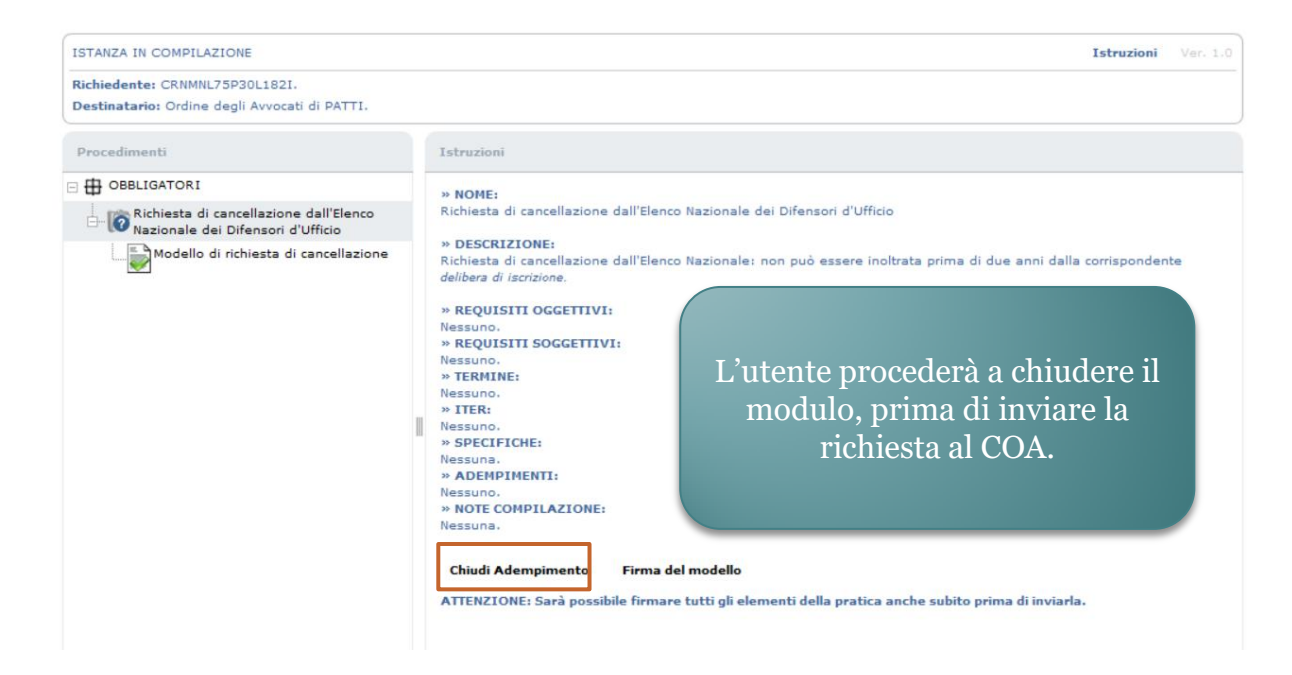

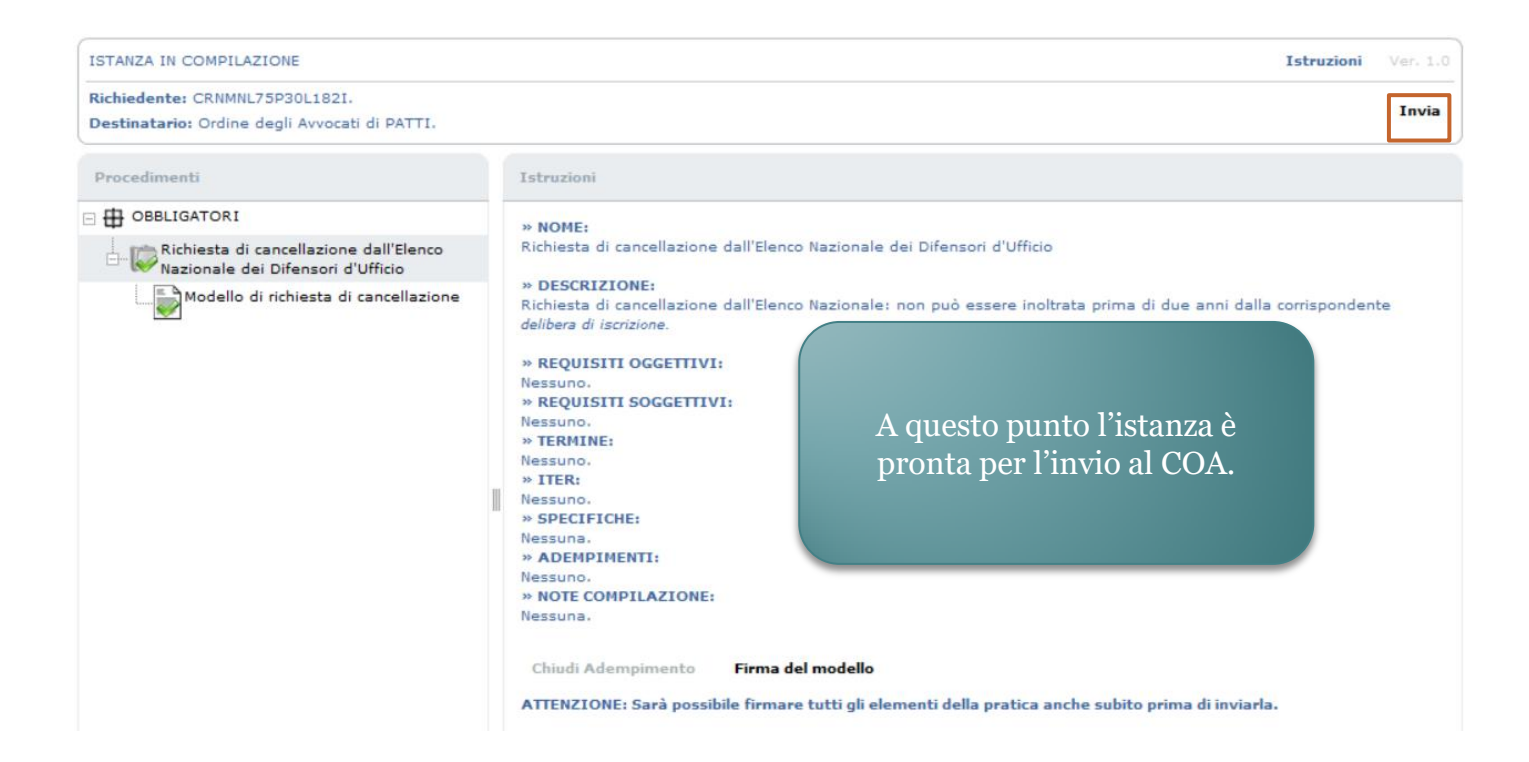

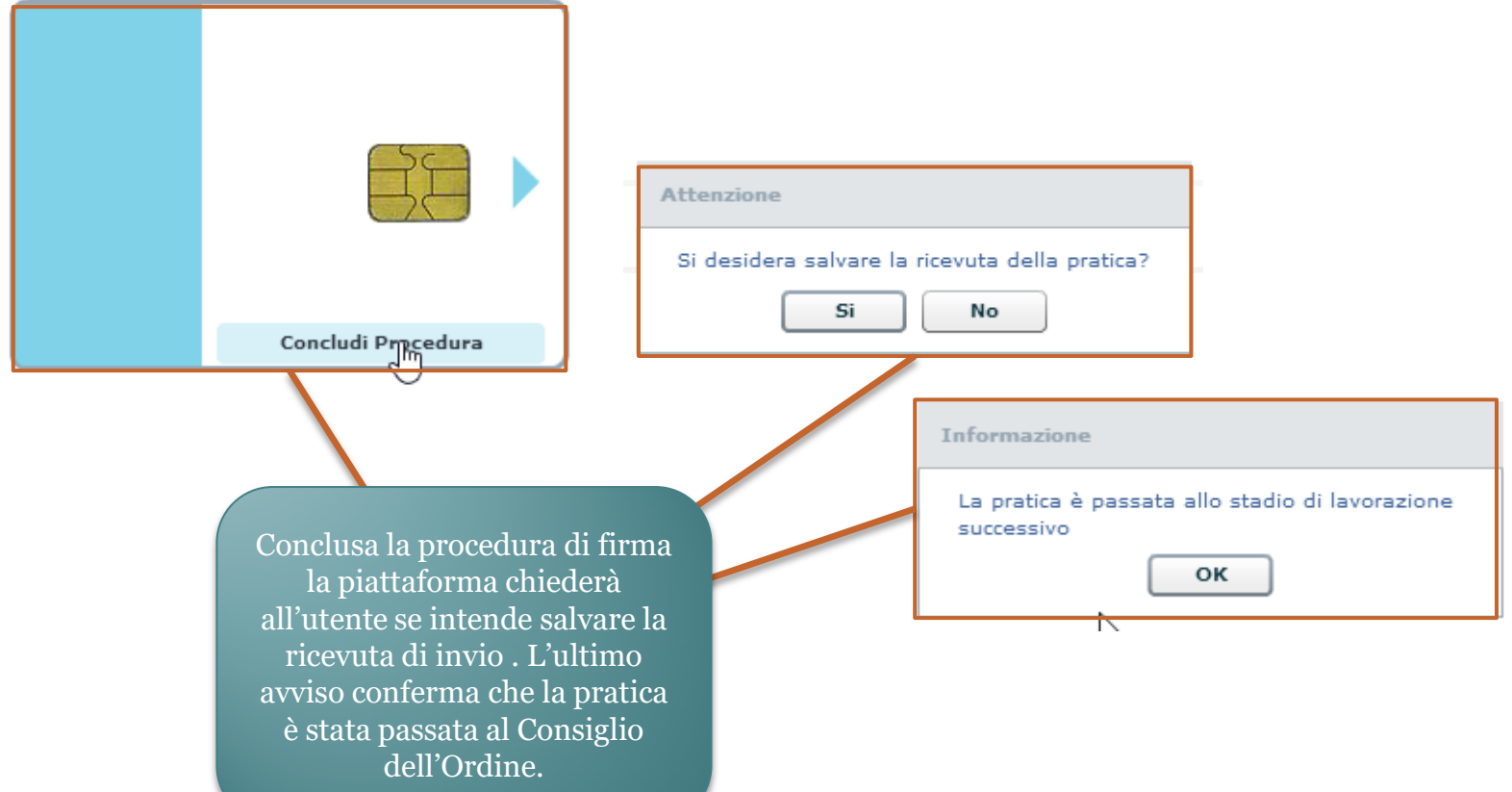

#### L'interazione del COA con la piattaforma

L'operatore del COA riceve le istanze, le lavora e le inoltra al CNF. Nel lavorarle le esamina, acclude il parere per il CNF e se necessario chiede un'integrazione all'avvocato.